# **/iSL** Mother Corpor

# *P5GD1 PRO*

用戶手冊

**C1759**1.00 版 2004 年 9 月发行

#### 版权所有·不得翻印 © 2004 华硕电脑

本产品的所有部分, 包括配件与软件等, 其所有权都归华硕电脑公司 (以下简称华硕)所有, 未经华硕公司许可, 不得任意地仿制、拷贝、摘 抄或转译。本用户手册没有任何型式的担保、立场表达或其它暗示。若有 任何因本用户手册或其所提到之产品的所有信息,所引起直接或间接的数 据流失、利益损失或事业终止, 华硕及其所属员工恕不为其担负任何责 任。除此之外,本用户手册所提到的产品规格及信息只能参考,内容亦会 随时升级, 恕不另行通知。本用户手册的所有部分, 包括硬件及软件, 若 有任何错误, 华硕没有义务为其担负任何责任。

用户手册中所谈论到的产品名称仅做识别之用,而这些名称可能是属于 其他公司的注册商标或是版权,

本产品的名称与版本都会印在主板 / 显卡上, 版本数字的编码方式是用 三个数字组成, 并有一个小数点做间隔, 如 1.22、1.24 等...数字越大表 示版本越新,而越左边位数的数字更动表示更动幅度也越大。主板 / 显 卡、BIOS 或驱动程序改变, 用户手册都会随之升级。升级的详细说明请您 到华硕的互联网浏览或是直接与华硕公司联络。

# 目录内容

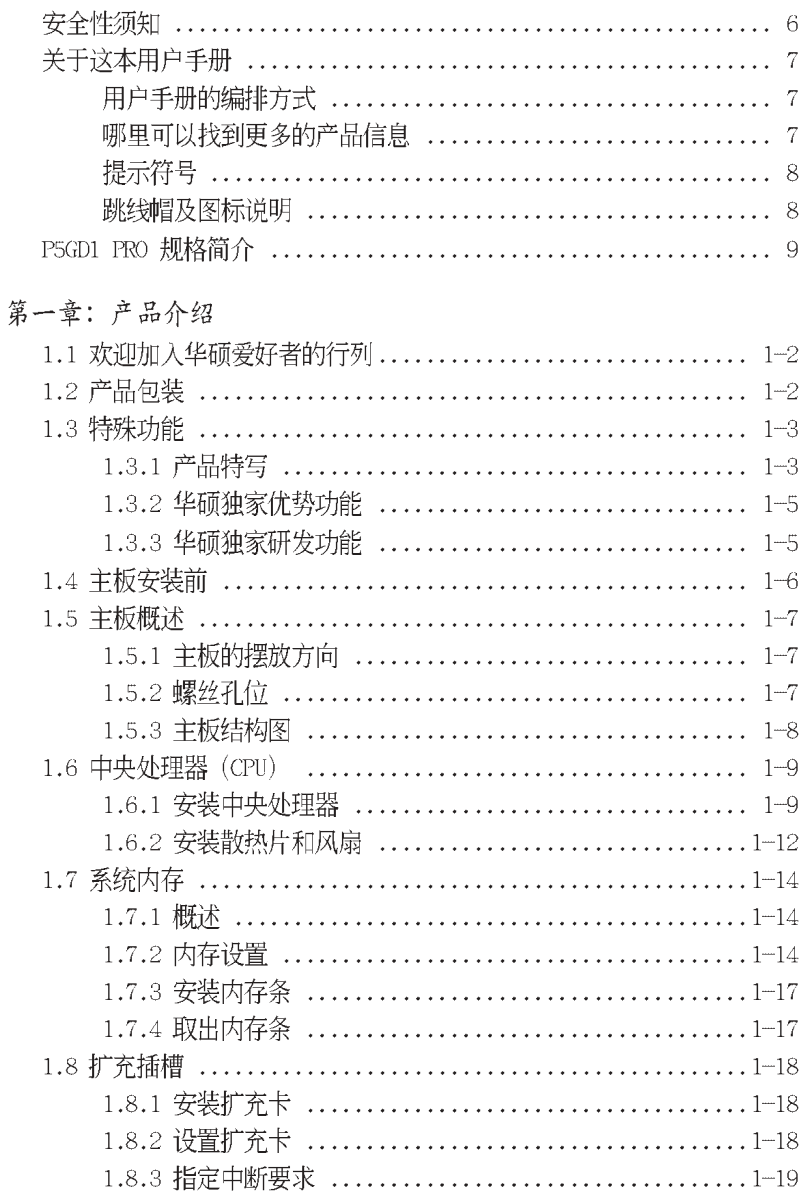

# 目录内容

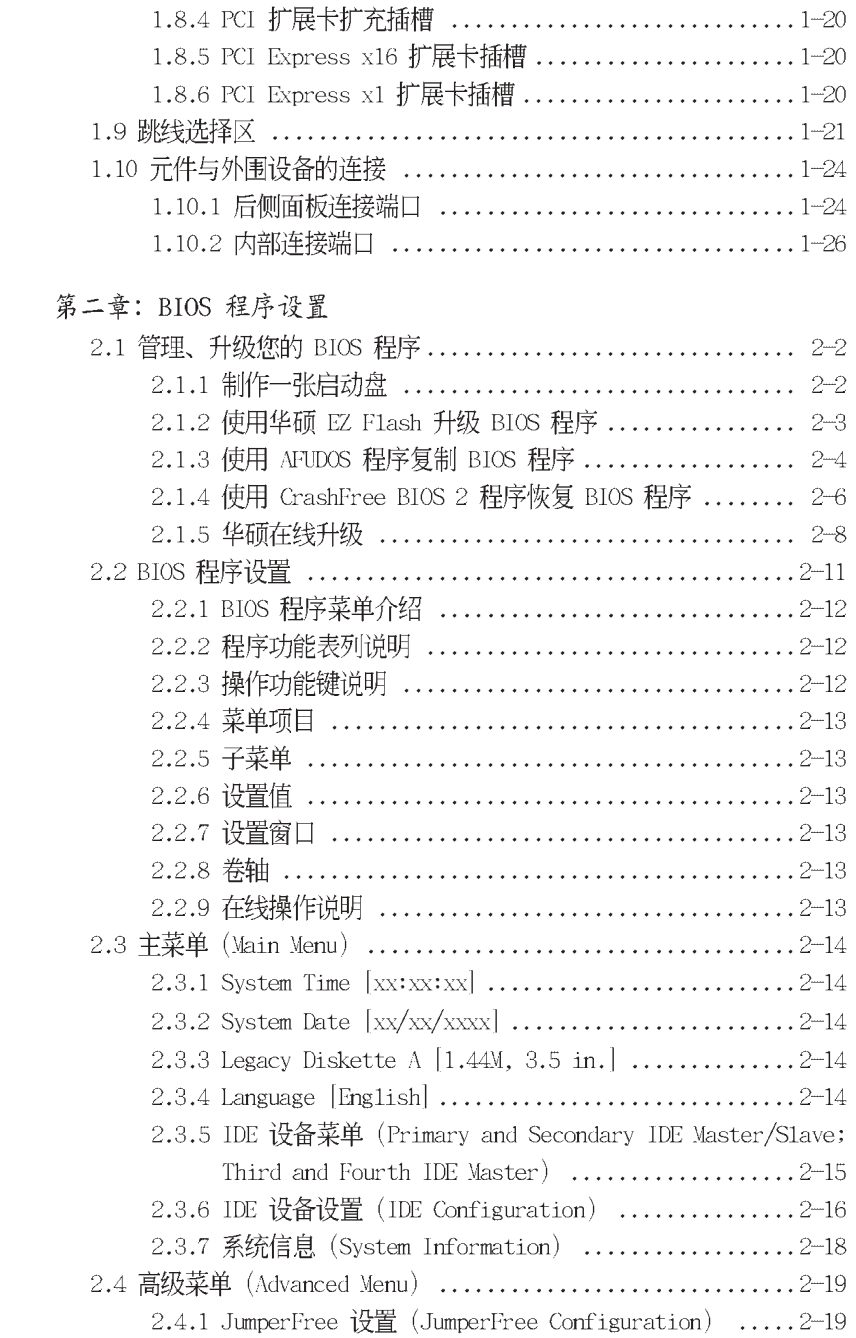

目录内容

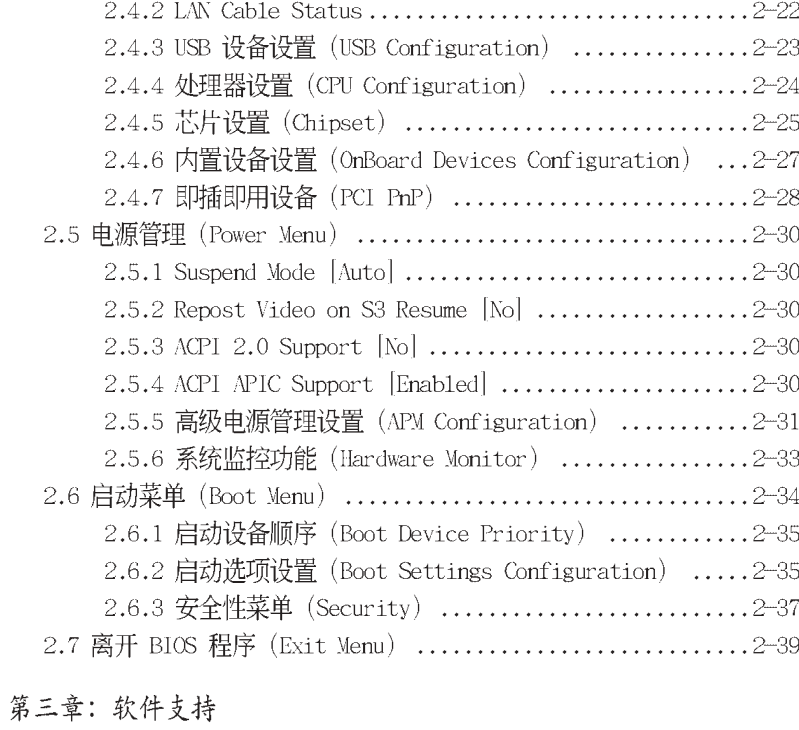

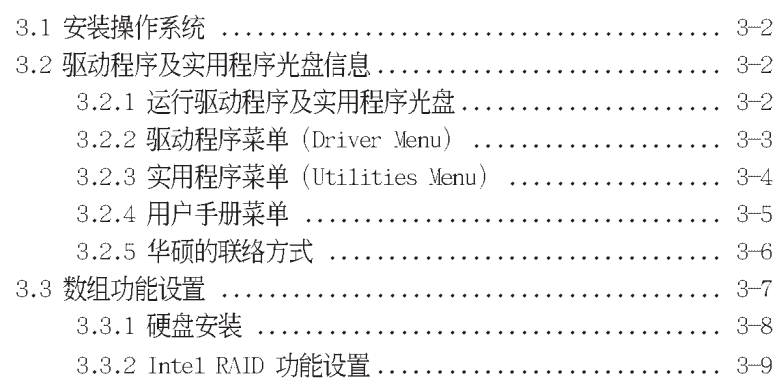

# 安全性须知

#### 电气方面的安全性

- 为避免可能的电击造成严重损害, 在搬动电脑主机之前, 请先将电脑电 源适配器暂时从电源插座中拔掉。
- 当您要加入硬件设备到系统中或者要去除系统中的硬件设备时,请务必 先连接该设备的数据线,然后再连接电源适配器。可能的话,在安装硬 件设备之前先拔掉电脑的电源电源适配器。
- 当您要从主板连接或拔除任何的数据线之前,请确定所有的电源适配器 已事先拔掉。
- 在使用扩展卡或扩充卡之前, 我们建议您可以先寻求专业人士的协助。 这些设备有可能会干扰接地的回路。
- 。 请确定电源的电压设置已调整到本国/本区域所使用的电压标准值。若 您不确定您所属区域的供应电压值为何, 那么请就近询问当地的电力公 司人员。
- 如果电源已损坏,请不要尝试自行修复。请将之交给专业技术服务人员 或经销商来处理。

## 操作方面的安全性

- 在您安装主板以及加入硬件设备之前, 请务必详加阅读本手册所提供 的相关信息。
- 在使用产品之前, 请确定所有的电缆、电源适配器都已正确地连接好。 若您发现有任何重大的瑕疵,请尽速联络您的经销商。
- 为避免发生电气短路情形, 请务必将所有没用到的螺丝、回纹针及其他 零件收好,不要遗留在主板上或电脑主机中。
- 灰尘、湿气以及剧烈的温度变化都会影响主板的使用寿命,因此请尽量 避免放置在这些地方。
- 请勿将电脑主机放置在容易摇晃的地方。
- 若在本产品的使用上有任何的技术性问题,请和经过检定或有经验的技 术人员联络。

# 关于这本用户手册

产品用户手册包含了所有当您在安装华硕 P5GD1 PRO 主板时, 所需用到 的相关信息。

#### 用户手册的编排方式

用户手册是由下面几个章节所组成:

• 第一章: 产品介绍

您可以在本章节中发现诸多华硕所赋予 P5GD1 PR0 主板的优异特色。 利用简洁易懂的说明让您能很快地掌握 P5GD1 PR0 的各项特性, 当然, 在本章节中我们也会提及所有能够应用在 P5GD1 PR0 的新产品技术。

#### • 第二章: BIOS 程序设置

本章节描述如何使用 BIOS 设置程序中的每一个菜单项目来更改系统 的组合设置。此外也会详加介绍 BIOS 各项设置值的使用时机与相关参 数设置。

第三章: 软件支持

您可以在本章节中找到所有包含在华硕驱动程序及实用程序光盘中的软 件相关信息。

# 哪里可以找到更多的产品信息

您可以经由下面所提供的两个渠道来获得您所使用的华硕产品信息以及软 硬件的升级信息等。

1. 华硕网站

您可以到 http://www.asus.com.cn 华硕电脑互联网站取得所有关于 华硕软硬件产品的各项信息。台湾地区以外的华硕网址请参考封面内页的 联络信息。

2. 其他文件

在您的产品包装盒中除了本手册所列举的标准配件之外, 也有可能会夹 带有其他的文件,譬如经销商所附的产品保证单据等。

#### 提示符号

(a)

为了能够确保您正确地完成主板设置, 请务必注意下面这些会在本手册中 出现的标示符号所代表的特殊含意。

警告: 提醒您在进行某一项工作时要注意您本身的安全。  $\overline{\mathcal{L}}$ 

小心: 提醒您在进行某一项工作时要注意勿伤害到电脑主板元件。

重要: 此符号表示您必须要遵照手册所描述之方式完成一项或多项软 硬件的安装或设置。

D 注意: 提供有助于完成某项工作的诀窍和其他额外的信息。

#### 跳线帽及图标说明

主板上有一些小小的塑胶套, 里面有金属导线, 可以套住选择区的任二 只针脚(Pin)使其相连而成一通路(短路),本手册称之为跳线帽。

有关主板的跳线帽使用设置,兹利用以下图标说明。以下图为例,欲设 置为"Jumper Mode", 需在选择区的第一及第二只针脚部份盖上跳线帽, 本手册图标即以涂上底色代表盖上跳线帽的位置, 而空白的部份则代表空 接针。以文字表示为: [1-2]。

因此, 欲设置为"JumperFreerm Mode", 以右图表示即为在「第二及第 三只针脚部份盖上跳线帽」, 以文字表示即为: [2-3]。

 $2<sub>3</sub>$  $1<sup>2</sup>$  $\begin{array}{|c|c|} \hline \cdots \end{array}$  $\boxed{0 + 1}$ Jumper Mode Jumper Free<br>(Default)

注意! 倘若本产品上之产品序列号有所破损或无法辨识者, 则该项产品 恕不保修!

# P5GD1 PRO 规格简介

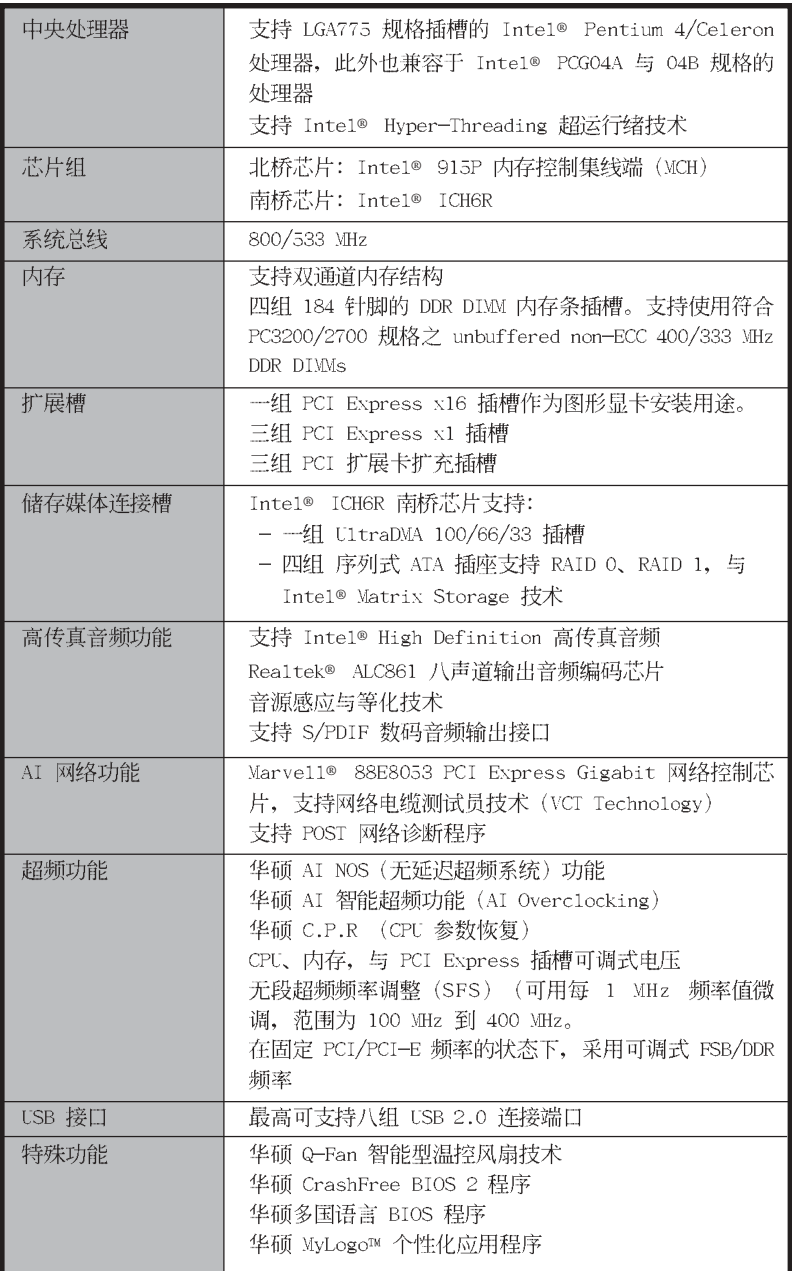

# P5GD1 PRO 规格简介

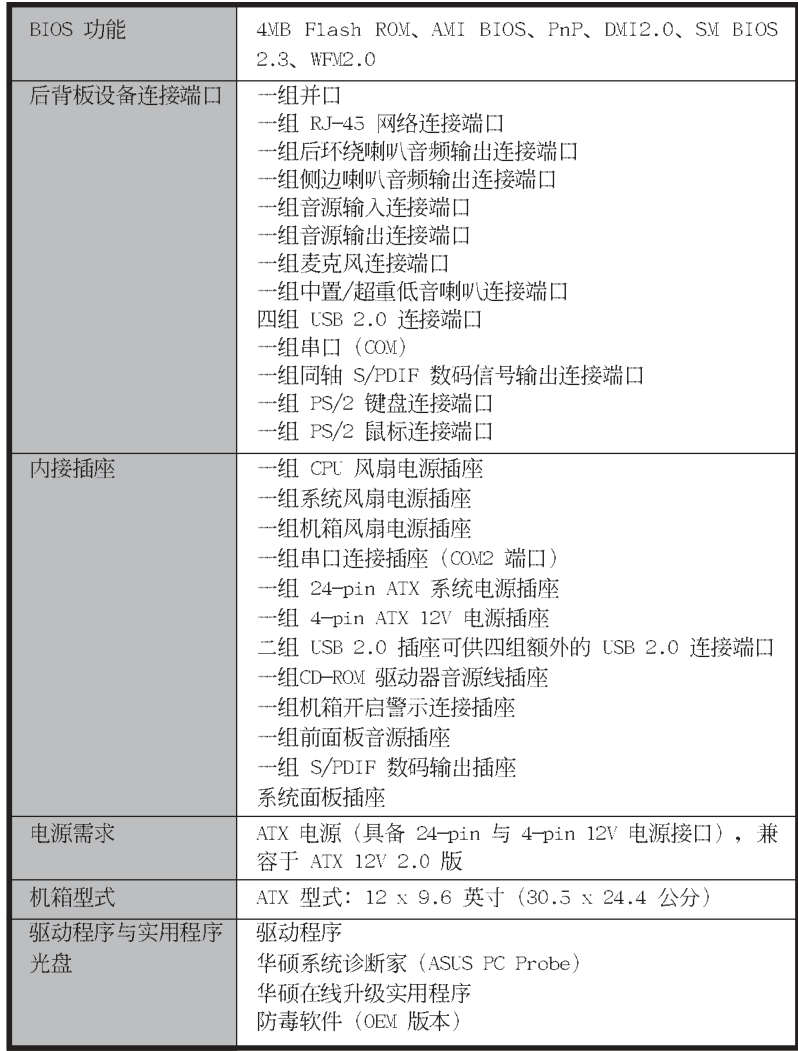

★表列规格若有变动, 恕不另行通知

第一章

您可以在本章节中发现诸多华硕所赋予 P5GD1 PRO 主板的优异特色。本章节包含有 :主板结构介绍、开关与跳线选择区的说 明,以及元件与外围设备连接的介绍。

# 产品介绍

# 1.1 欢迎加入华硕爱好者的行列

#### 再次感谢您购买此款华硕 P5GD1 PR0 主板!

华硕 P5GD1 PRO 主板的问世除了再次展现华硕对于主板一贯具备的高质 量、高性能以及高稳定度的严苛要求,同时也添加了许多新的功能以及大量 应用在它身上的最新技术, 使得 P5GD1 PRO 主板成为华硕优质主板产品线 中不可多得的闪亮之星。

在您拿到华硕 P5GD1 PRO 主板包装盒之后, 请马上检查下面所列出的各 项标准配件是否齐全。

# 1.2 产品包装

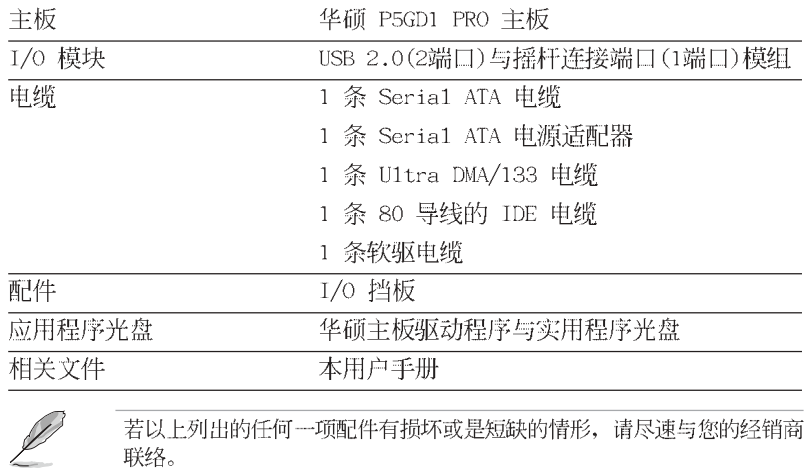

1.3 特殊功能

#### 1.3.1 产品特写

#### 新世代中央处理器技术 Z

本主板配置一组 LGA 775 处理器插槽, 此一插槽是专为具有 775 脚位与 1MB L2 缓存的英特尔 Pentium® 4处理器所设计。英特尔 LGA 775 Pentium® 4处理器支持 800 MHz 的前端总线 (FSB) 与英特尔的超运行绪技术 (Intel® Hyper Threading Technology), 可支持的核心时钟则高达 3.6 GHz。此外 本插槽亦完全支持 Inte1® 04B 与 04A 处理器。请参考 1-9 页的说明。

#### 采用 Intel® 915P 芯片组

本主板所搭载的 Intel® 915P 芯片组, 支持具备 533/800 MHz 前端总线 (FSB) 与 775 脚位的处理器, 也支持传输性能最高可达 533 MHz 的双通 道 DDR 内存、供显卡使用的 PCI-Express x16 插槽。此外, Intel® 915GMCH 平台也兼容于 Direct Media 接口 (DMI) 与第六代的 I/O 集线控制器  $(ICH6R)$ 

#### 支持双通道 (Dual Channel) DDR 内存

采用最新一代内存标准的 DDR400/333 规格的 DDR SDRAM (Double Data Rate SDRAM, 双倍数据传输率动态存取内存, 具有较以往 SDRAM 内存更高 的传输性能, 最高可扩充至 4GB 的容量。 400MHz 时钟的 DDR SDRAM 能提 供最新的 3D 绘图显卡、多媒体影音及网络应用程序对于数据带宽的需求。 请参考 1-14 页的说明。

#### **PCI** 支持 PCI Express™ 接口

PCI Express™ 为目前最新的内接 I/O 技术, 并被视为 PCI 总线的革新 性升级。PCI Express 接口的特色在于可提供两部内接设备点对点内部序列 连接,至于数据则是以封包的方式进行传递,由于这种数据传输方式,传输 速率将可得到大幅度的提升。除了更高的数据传输性能, 此高速序列接口也 可与既有的 PCI 接口规格的软件兼容。请参考 1-20 页的说明。

#### 集成 Serail ATA RAID 技术 **IATA**

主板上支持兼容于 Seria1 ATA (简称为 SATA) 规格的接口, 一个可以取 代 Para11e1 ATA 的革命性储存接口。Seria1 ATA 规格可以允许连接更 薄、更具弹性、针脚更少的电缆,降低对电压的需求、提高数据传输率至每 秒 150MB, 并且仍然可以与 Para11e1 ATA 兼容。

#### 内置 RAID 控制芯片

本主板所内置 Inte1® ICH6R 南桥芯片支持连接四部 Seria1 ATA 设备, 以进行 RAID 0 与 RAID 1 模式的设置, 此外也支持 Intel® Matrix 储存技 术。请参考 1-27 页的说明。

# 支持八声道高传真音频

本主板内置支持一组 24-bit DAC 与一组立体声 16-bit DAC 的 ALC861 八声道音频编解码芯片。本芯片除了具备高传真音频规格外, 也兼容于专为 Realtek® Proprietary UAJ® 音频接口 (Universal Audio Jack) 技术在内 的音频接口检测功能, 与 S/PDIF 数码信号输出。请参考 1-24 与 1-31 页 的说明。

#### 支持 S/PDIF 数码音频输出功能 4sipor

本主板支持数码音频输出功能, 在主板的后侧面板连接端口中同时提供光 纤与同轴 S/PDIF 输出接口, 经由数码信号输出到外部的高出力扬声器系统, 将可让您的电脑摇身一便成为高性能的数码音频录放设备娱乐系统。请参考 1-31 页的说明。

#### 支持 USB 2.0 规格  $\alpha$

本主板支持最新的串行总线 USB 2.0 规格, 传输速率从 USB 1.1 规格的 12 Mbps 一举提升到 USB 2.0 规格的 480 Mbps, 最高可支持八个 USB 2.0 设备连接端口。此外, USB 2.0 规格同时也可以向下兼容于 USB 1.1 规格。 请参考 1-22 与 1-28 页的说明。

#### 温度、风扇和电压监控功能

本主板的 CPU 温度监测是由 ASIC 芯片所控制 (主板内置的华邦输出/入 控制芯片), 以避免系统过热与损坏。而系统风扇转速(RPM, Rotation pre minute) 监测, 除了可及时显示风扇转速外, 在风扇停止运行时以会及时进 行回报。至于电压的监测, 则是为了确保各项零组件运行电压维持在正常的 标准。

#### 1.3.2 华硕独家优势功能

#### 华硕 AI NOS™ (无延迟超频系统)

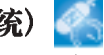

华硕独家的无延迟超频系统(NOS), 可自动检测 CPU 的负载状况, 并在 CPU 需要较高的性能表现时, 才进行动态超频作业。

#### 华硕 AI NET2 网络功能

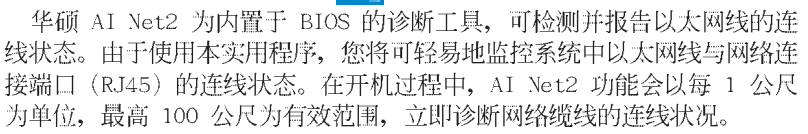

#### 1.3.3 华硕独家研发功能

#### CrashFree BIOS 2 程序 CrashFree

华硕自行研发的 CrashFree BIOS 2 工具程序, 可以让您轻松的恢复 BIOS 程序中的数据。当 BIOS 程序和数据被病毒入侵或毁损, 您可以轻松的从备 份软盘中, 将原始的 BIOS 数据恢复至系统中。这项保护设备可以降低您因 BIOS 程序毁损而购买 ROM 芯片置换的需要。请参考 2-6 页的说明。

#### 华硕 Q-Fan 智能型温控风扇技术 61

通过华硕研发团队精心结构的硬件保护监控芯片, 系统会根据目前 CPU/ Chassis 的温度状况, 输出给 CPU/Chassis 风扇不同电压以控制风扇转速。 温度低时, 风扇转速自动降低; 温度高时, 风扇转速自动提高, 以有效降低 风扇噪音、节省电量使用、延长风扇使用寿命。请参考 2-33 页的说明。

#### 华硕多国语言 BIOS 程序 **SMALL**

华硕多国语言 BIOS 程序可以让您从菜单中选择您所使用的语言, 通过本 土化的 BIOS 程序菜单让您在设置上更简单快速。请至华硕公司的网站查询 BIOS 程序所支持的语系。请参考 2-14 页的说明。

#### 华硕 MyLogo™ 个性化应用软件 http://

本主板内附的 MyLogo™ 软件让您从此远离一成不变的开机换面。您可以 使用它来轻松更换电脑开机的画面, 除可以随心所欲地更换由华硕所提供的 好几组图案,当然也可依照您独特品味来创造属于您个人才有的开机画面。

# 1.4 主板安装前

主板以及扩充卡都是由许多精密复杂的集成电路元件、集成性芯片等所构 成。而这些电子性零件很容易因静电的影响而导致损坏,因此,在您动手更 改主板上的任何设置之前, 请务必先作好以下所列出的各项预防措施。

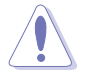

1. 在处理主板上的内部功能设置时, 您可以先拔掉电脑的电源适配器。

- 2. 为避免生成静电, 在拿取任何电脑元件时除了可以使用防静电手环之 外,您也可以触摸一个有接地线的物品或者金属物品像电源外壳等。
- 3. 拿取集成电路元件时请尽量不要触碰到元件上的芯片。
- 4. 在您去除任何一个集成电路元件后,请将该元件放置在绝缘垫上以隔 离静电, 或者直接放回该元件的绝缘包装袋中保存。
- 5. 在您安装或去除任何元件之前, 请确认 ATX 电源的电源开关是切换<br>到关闭 (OFF) 的位置, 而最安全的做法是先暂时拔出电源的电源适配 器, 等到安装/去除工作完成后再将之接回。如此可避免因仍有电力残 留在系统中而严重损及主板、外围设备、元件等。

# 电力警示灯

当主板上内置的电力指示灯 (SB PWR1) 亮著时, 表示目前系统是处于正常 运行、节电模式或者软关机的状态中, 并非完全断电。这个警示灯可用来提 醒您在安装或去除任何的硬件设备之前,都必须先去除电源,等待警示灯熄 灭才可进行。请参考下图所示。

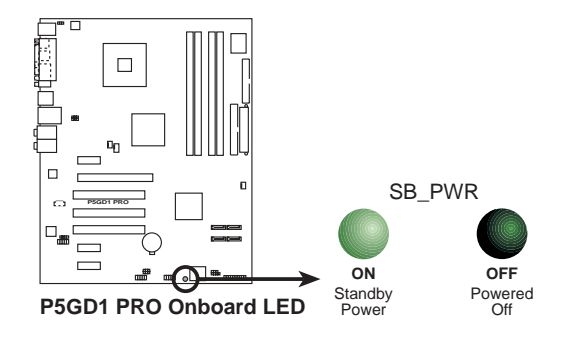

# 1.5 主板概述

在您开始安装之前, 请确定您所购买的电脑主机机箱是否可以容纳本主 板,并且机箱内的主板固定孔位是否能与本主板的螺丝孔位吻合。

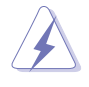

为方便在电脑主机机箱安装或取出主板,请务必先将电源移开!此外,取 出主板之前除了记得将电源的电源适配器去除之外,也要确定主板上的警 示灯号已熄灭方可取出。

# 1.5.1 主板的摆放方向

当您安装主板到电脑主机机箱内时, 务必确认安装的方向是否正确。主板 PS/2 鼠标接口、PS/2 键盘接口、COM1/2 插座以及音频插头等的方向应是 朝向主机机箱的后方面板, 而且您也会发现主机机箱后方面板会有相对应的 预留孔位。请参考下图所示。

#### 1.5.2 螺丝孔位

请将下图所圈选出来的「九」个螺丝孔位对准主机机箱内相对位置的螺丝 孔,然后再一一锁上螺丝固定主板。

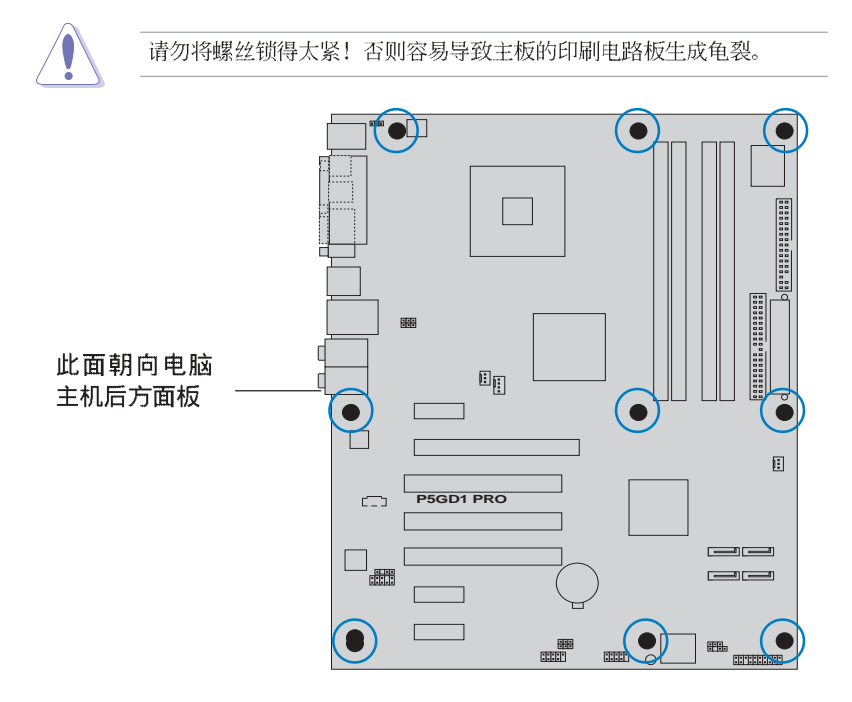

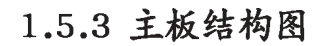

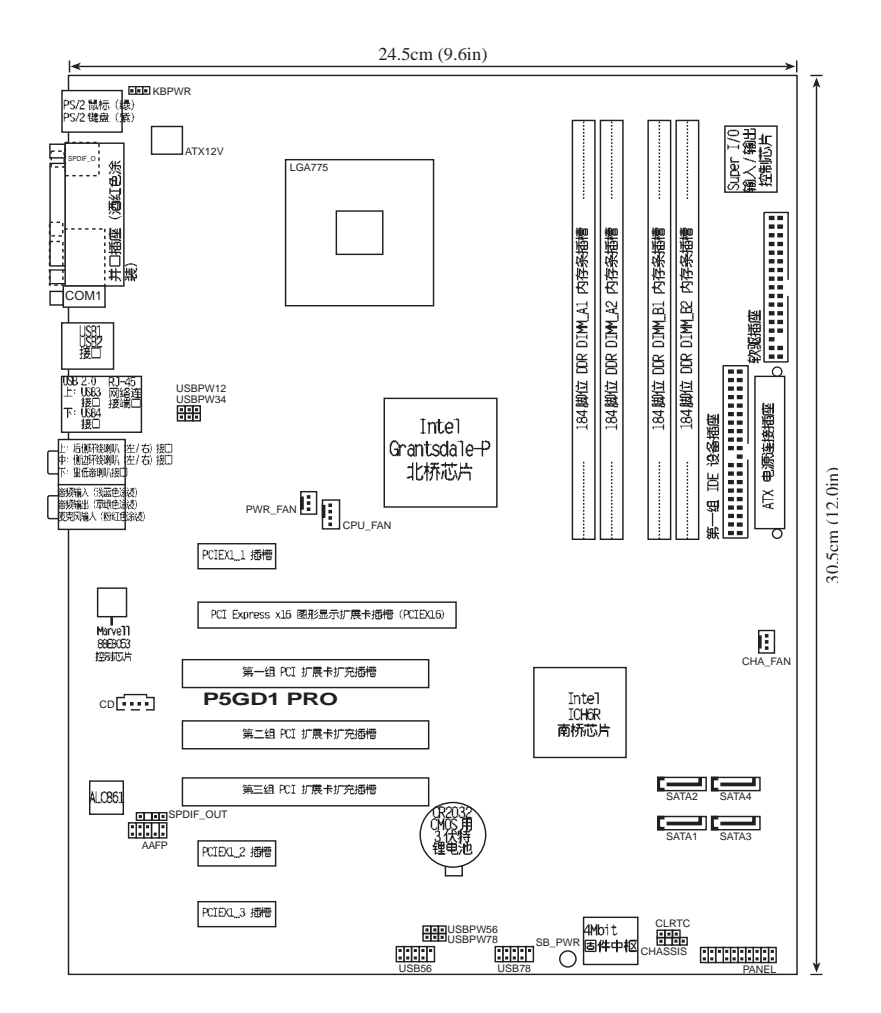

# 1.6 中央处理器 (CPU)

本主板具备一个 LGA775 处理器插座, 本插座是专为兼容于 PCG 04A 与 04B 规格且具有 775 脚位封装的 Intel® Pentium® 4 处理器所设计。

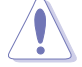

- 您所购买的 Intel® Pentium® 4 LGA775 处理器,在产品包装中应包<br>含有一关于处理器、风扇、散热器的安装说明文件。若该文件的叙述
- 与本章节的叙述有所出入,请以该文件的安装步骤为准。 在您购买本主板之后,请确认在 LGA775 插座上附有一个即插即用的 • 保护盖,并且插座接点没有弯曲变形。若是保护盖已经毁损或是没有 保护盖, 或者是插座接点已经弯曲, 请立即与您的经销商连络。
- 在安装完主板之后,请将即插即用的保护盖保留下来。只有 LGA775 插 • 槽上附有即插即用保护盖的主板符合 Return Merchandise Authorization (RMA) 的要求, 华硕电脑才能为您处理产品的维修与 保修。
- 本产品的保修范围, 并不包含因错误安装或去除 CPU 与插槽保护盖 • 所导致的插槽 Pin 脚与插槽整体的损坏状况。

#### 1.6.1 安装中央处理器

请依照以下步骤安装处理器:

1. 找到位于主板上的处理器插座。

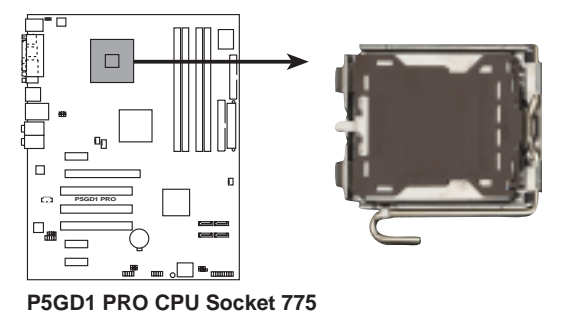

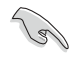

在安装处理器之前, 请先将主板上的处理器插槽面向您, 并且确认插槽的 固定扳手位在您的左手边。

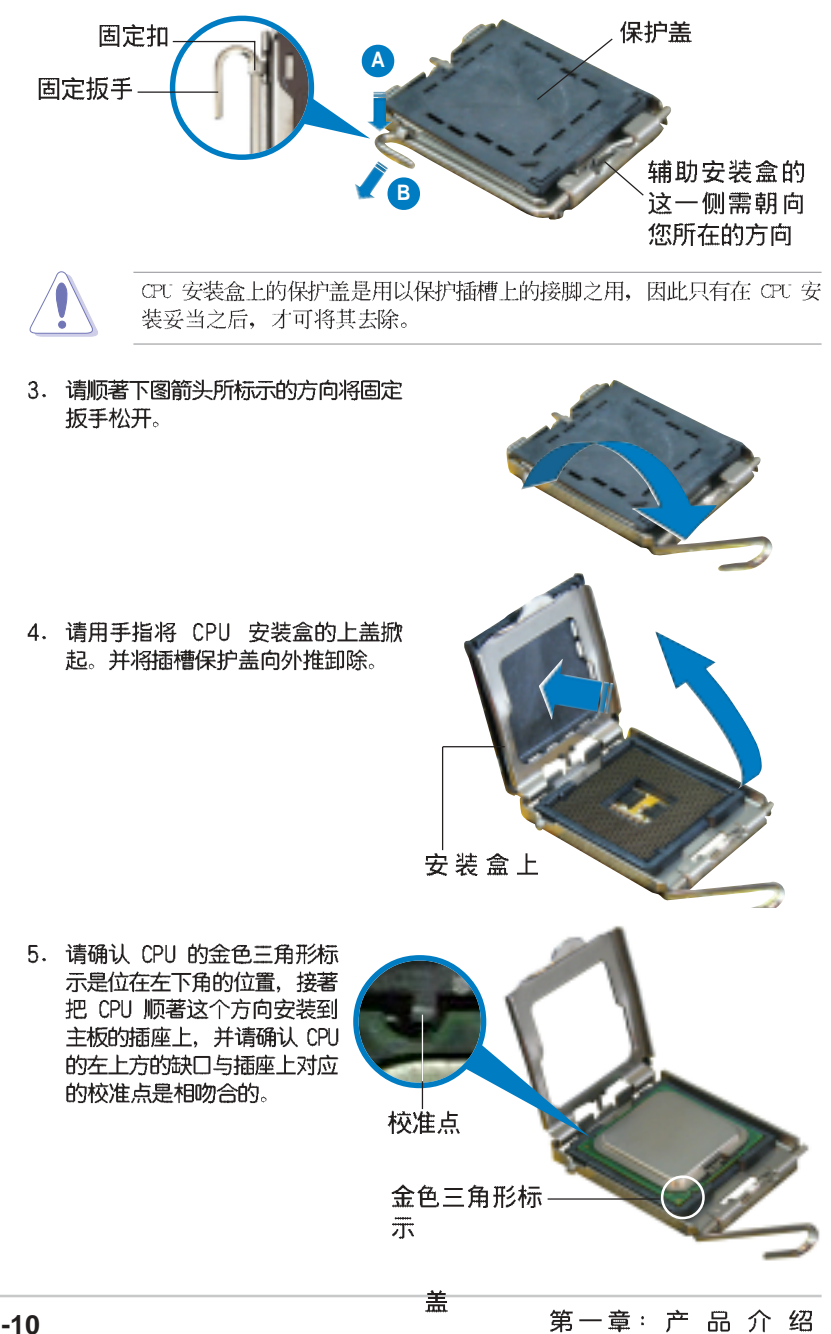

2. 以手指压下固定扳并将其稍向左侧推,这么做可使扳手脱离固定扣并松开 CPU 辅 助安装盒。

 $1 - 10$ 

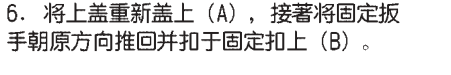

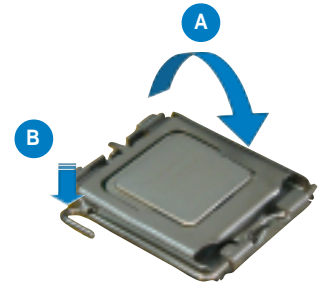

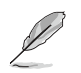

处理器只能以单一方向安装插槽中, 因此请勿过于用力将处理器装入插槽 中、以免导致处理器与插槽的损坏。

#### Intel Hyper-Threading 技术说明

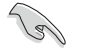

- 1. 本主板支持 775 脚位封装, 并具备 Hyper-Threading 技术的 Intel ● Pentium® 4 中央处理器。
- 2. 仅 Windows® XP、Linux 2.4.x (kerne1) 或升级的版本支持 Hyper-Threading 技术。倘若您使用 Linux 操作系统, 请使用 Hyper-Threading 专属编译器来进行编译作业。若您使用的是其他操作系 统, 请至 BIOS 设置程序将 Hyper-Threading 功能关闭, 以确保系 统的稳定度。
- 3. 建议您安装 Windows XP Service Pack 1 操作系统。
- 4. 在安装支持 Hyper-Threading 技术之操作系统前, 请确定已开启 BIOS 设置程序的 Hyper-Threading 功能。
- 5. 欲知更详细的 Hyper-Threading 技术请参考 http://www.intel.com/ info/hyperthreading 网站内容。

若您想要在本主板上开启 Hyper-Threading 功能, 请依照以下步骤进行 设置:

- 1. 请购买支持 Hyper-Threading 技术的 Intel® Pentium® 4 处理器, 并将其正确 地安装在主板上。
- 2. 开启系统电源并进入 BIOS 设置程序 (请参阅第二章), 在高级菜单中, 请确认 Hyper-Threading Technology 选项设置为 Enabled, 本选项只有在您安装支持 Hyper-Threading 技术的 CPU 时才会出现。
- 3. 储存上述设置值并退出 BIOS 设置程序, 接著重新启动电脑。

# 1.6.2 安装散热片和风扇

Inte1<sup>®</sup> Pentium<sup>®</sup> 4 LGA775 处理器需要搭配安装经过特殊设计的散热片 与风扇,方能得到最佳的散热性能。

- 建议您在安装处理器的风扇和散热片之前,先将主板安装至机箱上。  $\mathbf{A}$ 
	- 若您所购买的是盒装 Intel® Pentium® 4 LGA775 处理器, 则产品包  $\bullet$ 装中即已内含有一组专用的散热片与风扇。若您所购买的是散装的处 理器, 请确认您所使用的 CPU 散热器已通过 Intel® 的相关认证, 并具备有 4-pin 电源接口。
		- 盒装 Intel® Pentium® 4 LGA775 处理器包装中的散热器与风扇, 采 用下推式固定扣具, 因此无须使用任何工具进行安装。

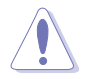

若您另外购买 CPU 散热器与风扇进行组装, 在将散热器与风扇安装到 CPU 插槽前,请先确认散热膏已妥善的涂在 CPU 的表面。

请依照下面步骤安装处理器的散热片和风扇:

1. 将散热器放置在已安装好的 CPU 上方, 并确认主板上的四个孔位与散热器的四个 扣具位置相吻合。

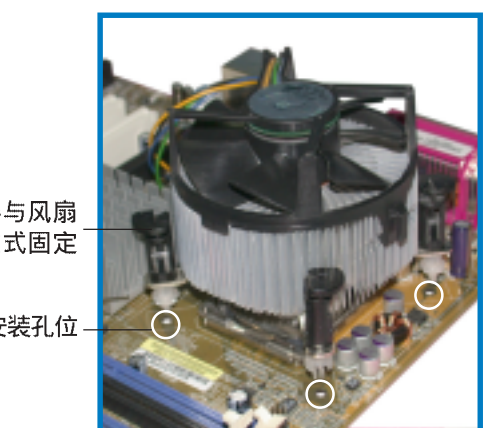

散热器与风扇 的下推式固定 扣具

主板上的散热器安装孔位

2. 对准主板上的孔位后, 将散热器上的 四个固定扣具向下推使散热器扣合在 主板上。

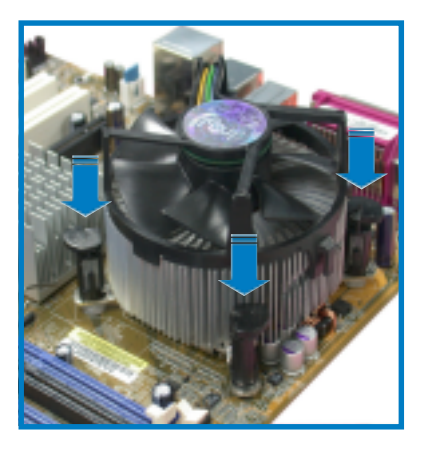

3. 当风扇、散热片以及支撑机构都已安装完毕,接著请将风扇的电源适配器插到主板 上标示有「CPU\_FAN1」的电源插座。

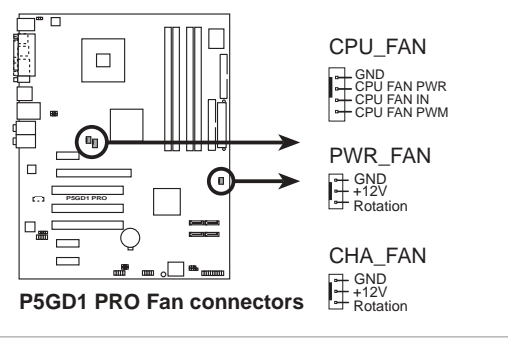

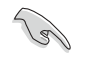

请记得连接 CPU\_FAN1 的电源插座, 否则将可能导致开机时 CPU 温度过 热并出现 Hardware monitoring errors 的状况。

# 1.7 系统内存

# 1.7.1 概述

本主板配置有四组 184-pin DDR DIMM (Double Data Rate, 双倍数据传 输率)内存条插槽。

下图所示为 DDR DIMM 内存条插槽在主板上之位置。

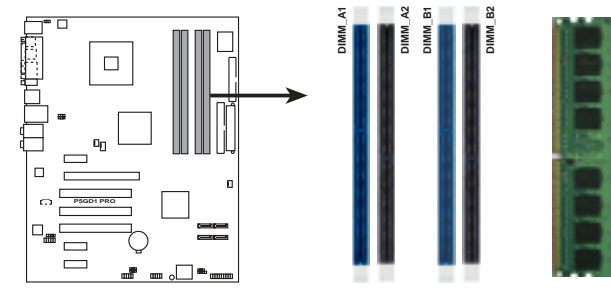

P5GD1 PRO 184-pin DDR DIMM sockets

# 1.7.2 内存设置

您可以任意选择使用 256MB、512MB、1GB 的 unbuffered non-ECC DDR 内 存条至本主板的 DDR DIMM 插槽上。详细安装方式请参考本节中所提到的内 存配置方式进行安装。

# 内存安装注意事项

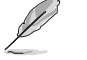

- 1. 在安装 DDR 内存时, 建议您依照本页中表格 1 的安装配置来安装, 以免发生内存错误或系统无法开机的情况。
- 2. 在双通道模式的安装配置中, 请使用相同规格与容量的 DDR2 内存条, 并将其成对安装于各通道内存条插槽上。
- 3. 在本主板请使用相同 CL (CAS-Latency 行位址控制器延迟时间) 值 内存条。建议您使用同一厂商所生产的相同容量型号之内存。
- 4. 本主板不支持双面 x16 堆叠之内存条。
- 5. 由于南桥芯片资源配置的关系, 当所有内存插槽都已安装 1GB 的内 存条(总共 4GB), 则主板所检测到的内存容量将会是 3+GB (略小  $\pm$  4GB).
- 6. 由于芯片组本身的限制,本主板不支持使用 128MB DDR DIMMs 内存。

#### 表格 1 内存配置安装建议表

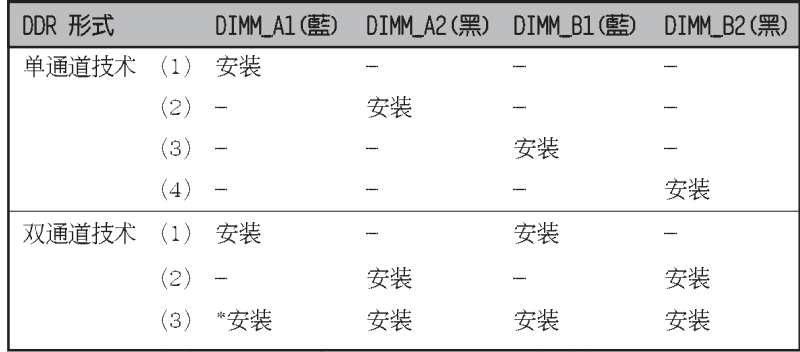

\* 在双通道技术的设置(3)中, 您可以有以下三种做法:

- 1. 在四个插槽中安装经过测试且合格的内存。
- 2. 在同为蓝色的 DIMM\_A1 与 DIMM\_B1 内存插槽上, 安装经过测试合格 的内存条; 在同为黑色的 DIMM\_A2 与 DIMM\_B2 内存插槽上, 安装且 经过测试合格的内存条。
- 3. 在同为蓝色的 DIMM\_A1 与 DIMM\_B1 内存插槽上, 安装相同容量与规 格的内存条; 在同为黑色的 DIMM\_A2 与 DIMM\_B2 内存插槽上, 安装 相同容量与规格的内存条。

#### 表格 2 内存合格供应商列表

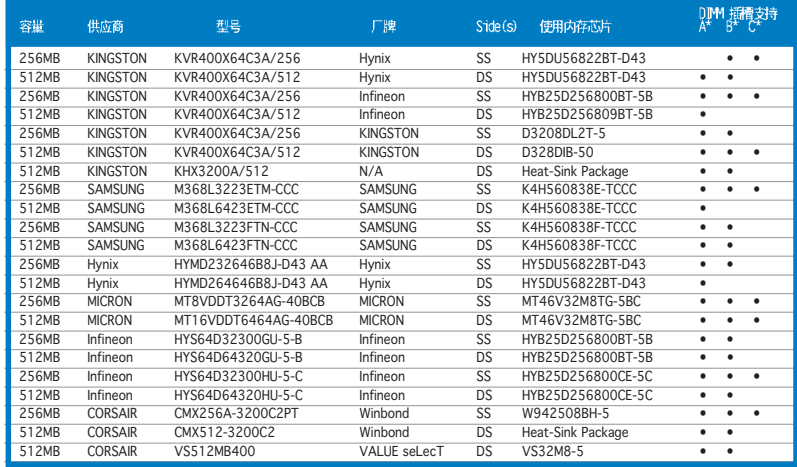

(下页继续)

#### 表格 2 内存合格供应商列表

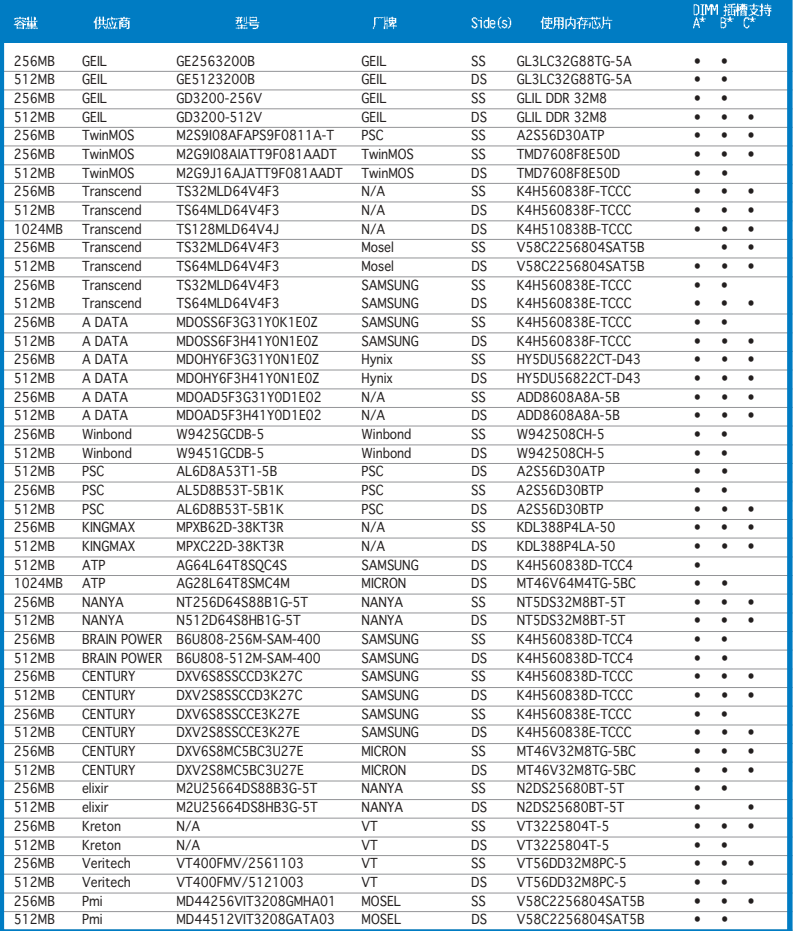

A\* - 支持安装一组内存条在 DIMM\_B1 (蓝色) 插槽。

B\* - 支持安装二组内存条在蓝色插槽, 作为一对双通道内存设置。

C\* - 支持安装四组内存条在蓝色与黑色插槽, 作为二对双通道内存设置。

SS - 单面颗粒内存条。

DS - 双面颗粒内存条。

# 1.7.3 安装内存条

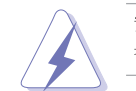

安装/去除内存条或其他的系统元件之前,请先暂时拔出电脑的电源适配 器。如此可避免一些会对主板或元件造成严重损坏的情况发生。

请依照下面步骤安装内存条:

- 1. 请先将内存条插槽两端的白色固定卡榫 扳开。
- 2. 将内存条的金手指对齐内存条插槽的沟 槽、并且在方向上要注意金手指的凹孔 要对上插槽的凸起点。

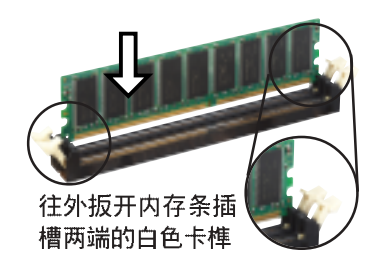

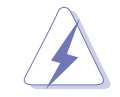

由于 DDR DIMM 内存条金手指部份均有凹槽的设计, 因此只能以一个固 定方向安装到内存条插槽中。安装时仅需对照金手指与插槽中的沟槽,再 轻轻安装内存条。因此请勿强制插入以免损及内存条。

3. 最后缓缓地将内存条插入插槽中,若无 错误、插槽两端的白色卡榫会因内存条 安装而自动扣到内存条两侧的凹孔中。

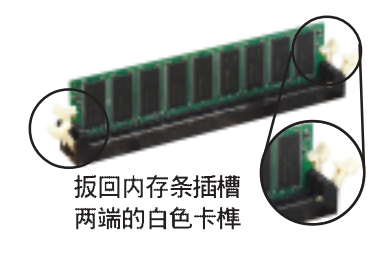

#### 1.7.4 取出内存条

请依照下面步骤取出内存条:

1. 同时压下内存条插槽两端白色的固定卡 榫以松开内存条。

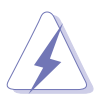

在压下固定卡榫的同时, 您可以使用手指头轻轻地扶住内存条, 以免让它 跳出而损及内存条本身。

2. 再将内存条由插槽中取出。

# 1.8 扩充插槽

为了因应未来会扩充系统性能的可能性,本主板提供了扩充插槽,在接下 来的次章节中, 将会描述主板上这些扩充插槽的相关信息。

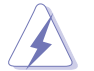

安装/去除任何扩充卡之前,请暂时先将电脑的电源适配器拔出。如此可免 除因电气残留于电脑中而发生的意外状况。

# 1.8.1 安装扩充卡

请依照下列步骤安装扩充卡:

- 1. 在安装扩充卡之前, 请先详读该扩充卡的使用说明, 并且要针对该卡作必要的硬件 设置更改。
- 2. 松开电脑主机的机箱盖并将之取出(如果您的主板已经放置在主机内)。
- 3. 找到一个您想要插入新扩充卡的空置插槽,并以十字螺丝起子松开该插槽位于主机 背板的金属挡板的螺丝, 最后将金属挡板移出。
- 4. 将扩充卡上的金手指对齐主板上的扩展槽, 然后慢慢地插入槽中, 并以目视的方法 确认扩充卡上的金手指已完全没入扩展槽中。
- 5. 再用刚才松开的螺丝将扩充卡金属挡板锁在电脑主机背板以固定整张卡。
- 6. 将电脑主机的机箱盖装回锁好。

# 1.8.2 设置扩充卡

在安装好扩充卡之后,接著还须由软件设置来调整该扩充卡的相关设置。

- 1. 启动电脑, 然后更改必要的 BIOS 程序设置。若需要的话, 您也可以参阅第二章 BIOS 程序设置以获得更多信息。
- 2. 为加入的扩充卡指派一组尚未被系统使用到的 IRQ。请参阅下页表中所列出的中 断要求使用一览表。
- 3. 为新的扩充卡安装软件驱动程序。

# 1.8.3 指定中断要求

# 标准中断要求使用一览表

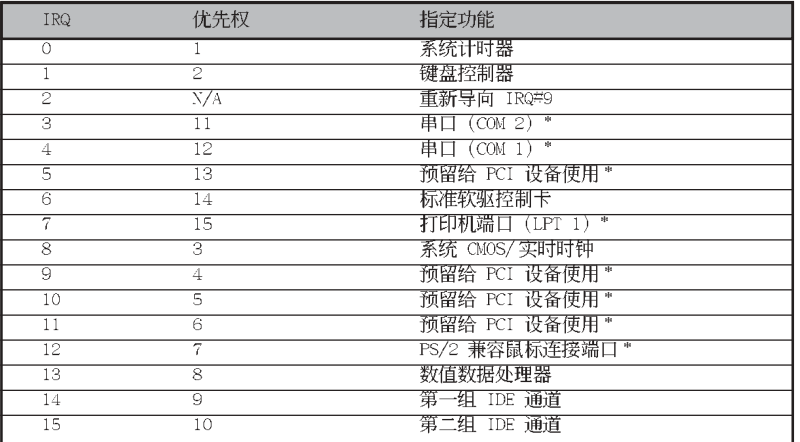

\*: 这些通常是留给或扩展卡使用。

#### 本主板使用的中断要求一览表

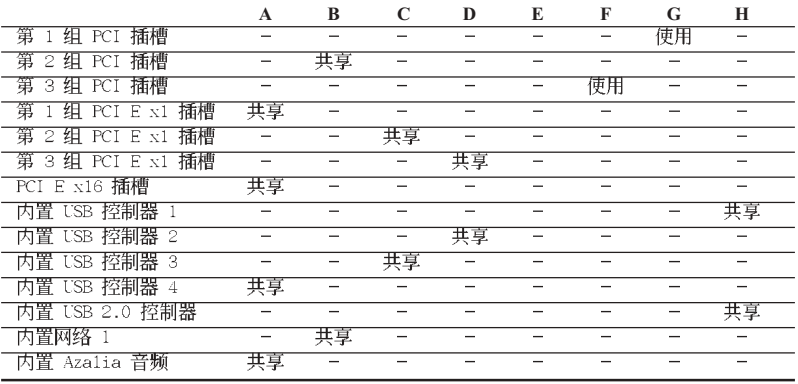

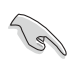

当您将 PCI 扩展卡插在可以共享的扩充插槽时,请注意该扩展卡的驱动<br>程序是否支持 IRQ 分享或者该扩展卡并不需要指派 IRQ。否则会容易因 IRQ 指派不当生成冲突, 导致系统不稳定且该扩展卡的功能也无法使用。

# 1.8.4 PCI 扩展卡扩充插槽

本主板配置 32 位元的 PCI 扩展卡 扩充插槽, 举凡网卡、SCSI 卡、声 卡、USB 卡等符合 PCI 接口规格者, 都可以使用在 PCI 扩展卡扩充插槽。 这一张图标展示 PCI 接口网卡安装在 PCI 扩展卡扩充插槽的情形。

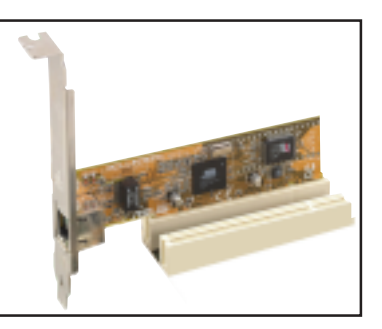

# 1.8.5 PCI Express x16 扩展卡插槽

本主板提供支持 x16 规格的 PCI Express 扩展卡插槽。这一张图标展示 显卡安装在 PCI Express x16 扩展卡 扩充插槽的情形。

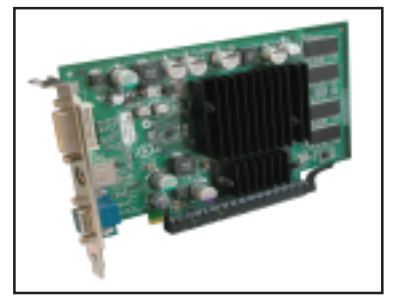

# 1.8.6 PCI Express x1 扩展卡插槽

本主板提供支持 x1 规格的 PCI Express 扩展卡插槽。这一张图标展示 网卡安装在 PCI Express x1 扩展卡 扩充插槽的情形。

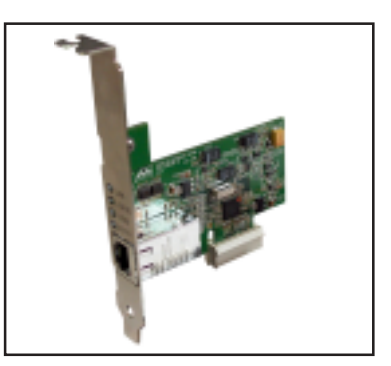

第一章: 产品介绍

# 1.9 跳线选择区

1. CMOS 组合数据清除 (CLRTC1)

在主板上的 CMOS 内存中记载著正确的时间与系统硬件配置等数据,这些数据 并不会因电脑电源的关闭而遗失数据与时间的正确性, 因为这个 CMOS 的电源是 由主板上的锂电池所供应。

想要清除这些数据,可以依照下列步骤进行:

- 1. 关闭电脑电源, 拔掉电源适配器;
- 2. 去除主板上的电池;
- 3. 将 CLRTC1 跳线帽由 [1-2] (缺省值) 改为 [2-3] 约五~十秒钟 (此时即清除 CMOS 数据), 然后再将跳线帽改回 [1-2]:
- 4. 将电池安装回主板;
- 5. 上电源适配器, 开启电脑电源;
- 6. 当开机步骤正在进行时按著键盘上的 <De1> 键进入 BIOS 程序画面重新设置 BIOS 数据。
- 7. 在 BIOS 中, 请载入缺省值或是重新输入相关数值。

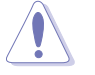

除了清除 CMOS 组合数据之外, 请勿将主板上 CLRTC 的跳线帽由缺省值 的位置去除, 因为这么做可能会导致系统开机失败。

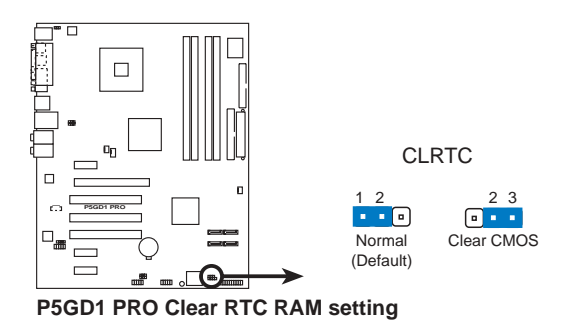

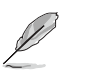

如果您是因为超频的缘故导致系统无法正常开机, 您无须使用上述的组合 数据清除方式来排除问题。建议可以采用 C.P.R (CPU自动参数恢复) 功 能,再将系统重新启动 BIOS 即可自动恢复缺省值。

#### 2. USB 设备唤醒功能设置 (3-pin USBPW12, USBPW34, USBPW56, USBPW78)

将本功能设为 +5V 时, 您可以使用 USB 接口设备将电脑从 S1 睡眠模式 (中 央处理器暂停、内存已刷新、整个系统处于低电力模式)中唤醒。当本功能设置为 +5VSB 时, 则表示可以从 S3 与 S4 睡眠模式 (未供电至中央处理器、内存延缓 升级、电源处于低电力模式)中将电脑唤醒。

USBPW12 和 USBPW34 这二组设置是设计给电脑主机后方面板的 USB 设备端口 使用; 而 USBPW56 与 USBPW78 这二组设置则是提供给主板内置的 USB 扩充套件 电缆插座使用。

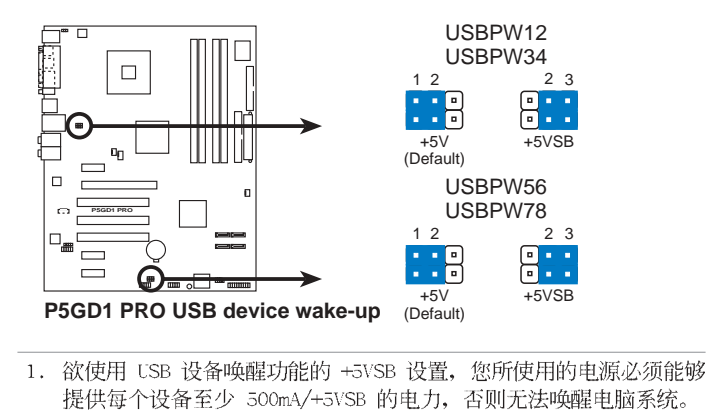

2. 无论电脑处于一般工作状态或是节电模式中, 总电力消耗都不得超过 电源的负荷能力(+5VSB)。

**College Report** 

#### 3. 键盘唤醒功能设置 (3-pin KBPWR1)

您可以通过本功能的设置来决定是否启用以键盘按键来唤醒系统的功能。若您 想要通过按下键盘来唤醒电脑时, 您可以将 KBPWR 设为 [2-3] 短路 (+5VSB) 。 另外,若要启用本功能,您必须注意您使用的电源是否可以提供最少 1A/+5VSB 的 电力,并且也必须在 BIOS 程序中作相关的设置。

本功能的出厂缺省值为 [1-2] 短路 (+5V)。

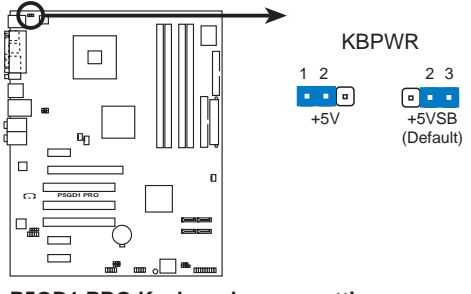

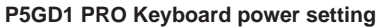

# 1.10 元件与外围设备的连接

# 1.10.1 后侧面板连接端口

本节将个别描述主板后侧面板的接针、接口等的功能。

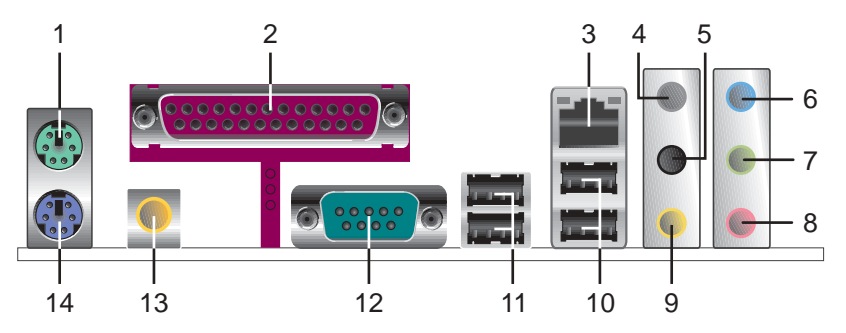

1. PS/2 鼠标连接端口 (绿色): 将 PS/2 鼠标插头连接到此端口。

2. 并口: 这组 25-pin 连接端口可以连接打印机、扫描仪或者其他的并口设备。

3. RJ-45 网络连接端口: 这组连接端口可经网络电缆连接至周域网 (LAN, Local Area Network)。请参考下表中各灯号的说明。

#### 网络指示灯之灯号说明

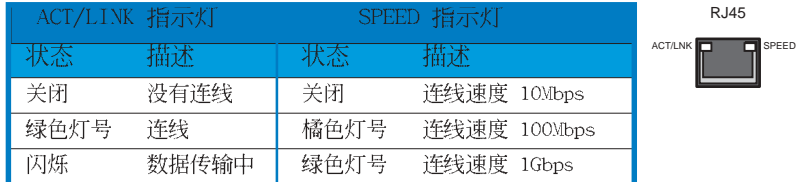

4. 后置环绕喇叭接口(灰色): 在四声道、六声道、八声道的音频设置模式下, 这个 接口可以连接后置喇叭。

- 5. 侧边环绕喇叭接口(黑色): 在八声道音频设置下, 这个接口可以连接到侧边环绕 喇叭。
- 6. 音源输入接口 (浅蓝色): 您可以将录音机、音响等的音频输出端连接到此音频输 入接口。
- 7. 音频输出接口 (草绿色): 您可以连接耳机或喇叭等的音频接收设备。在四声道、 六声道与八声道的喇叭设置模式时,本接口是做为连接前置主声道喇叭之用。
- 8. 麦克风接口(粉红色): 此接口连接至麦克风。
- 9. 中置声道/重低音喇叭接口(黄橘色): 在六声道或八声道模式下, 本接口可用来 连接中置/重低音喇叭侧边环绕喇叭。

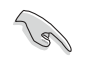

音频输出、音频输入与麦克风接口的功能会随著声道音频设置的改变而改 变,如下页表格所示来进行二、四、六、八声道设置。

#### 二、四、六或八声道音频设置

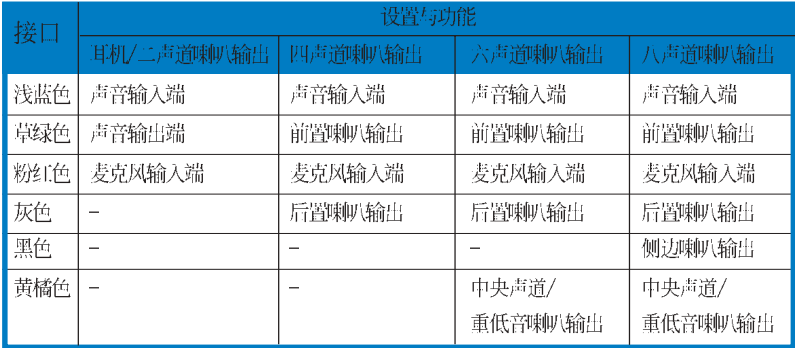

10. USB 2.0 设备连接端口 (3 和 4) : 这两组串行总线 (USB) 连接端口可连接到使 用 USB 2.0 接口的硬件设备。

11. USB 2.0 设备连接端口 (1 和 2) : 这两组串行总线 (USB) 连接端口可连接到使 用 USB 2.0 接口的硬件设备。

12. 串口接口: 这组 9-pin 接口可用来连接序列设备。

13. S/PDIF 同轴线输出接口: 这组接口可连接使用同轴电缆的外接式音频输出设备。

14. PS/2 键盘连接端口 (紫色): 将 PS/2 键盘插头连接到此端口。

# 1.10.2 内部连接端口

本节将个别描述主板上所有的接针、接口等的功能说明。

1. 软驱连接插座 (34-1 pin FLOPPY)

这个插座用来连接软驱的电缆,而电缆的另一端可以连接一部软驱。软驱插座 第五脚已被故意折断, 而且电缆端的第五个孔也被故意填塞, 如此可以防止在组装 过程中造成方向插反的情形。

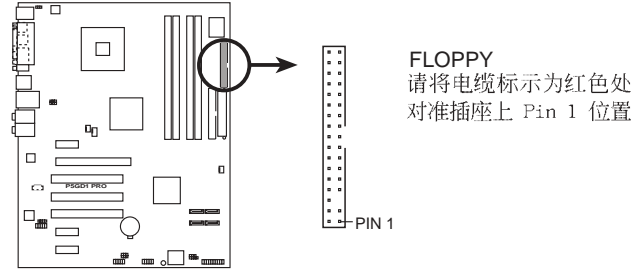

**P5GD1 PRO Floppy disk drive connector**

#### 2. IDE 设备连接插座 (40-1 pin PRI\_IDE1)

将电缆上蓝色端的插头插在主板上的 Primary (建议使用) 或 Secondary 插 座, 然后将电缆上灰色端的插头接在当作 Slave 设备的 UltraDMA100/66 IDE 设 备(如硬盘)上, 最后再将电缆上黑色端的插头接在作为 Master 设备的 UltraDMA100/66 IDE 设备(如硬盘)上。如果您使用同一条电缆连接两台硬盘, 您必须参阅您第二台硬盘的使用说明书来调整跳线帽,以便让第二台硬盘成为 Slave 模式。如果您拥有两台以上的 UltraDMA100/66 设备, 那么您则必须再另 外添购 UltraDMA100/66 用的电缆。

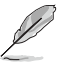

每一个 IDE 设备插座的第二十只针脚皆已预先拔断以符合 UltraATA • 电缆的孔位, 如此做法可以完全预防连接电缆时插错方向的错误。

请使用 80 导线的 IDE 设备连接电缆来连接 UltraDMA 100/66 IDE • 设备。

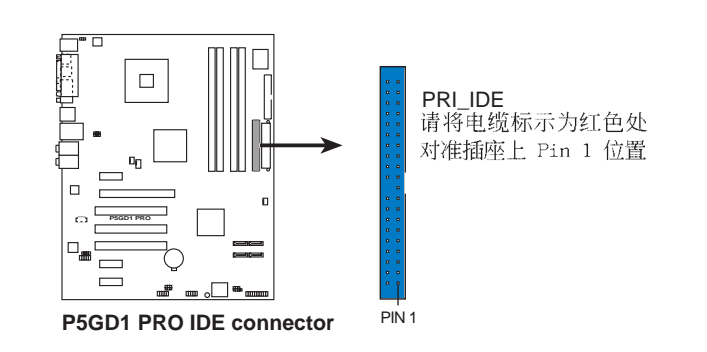

第一章: 产品介绍
#### 3. Serial ATA 设备连接插座 (7-pin SATA1, SATA2, SATA3, SATA4)

本主板提供了新一代的连接插座, 可支持使用细薄的 Serial ATA 电缆连接 Serial ATA 硬盘。

若您的系统安装有 Serial ATA 硬盘, 则您可以通过主板内置的 Intel ICH6R 芯片组所提供的 RAID 功能来建构 RAID 0 或 RAID 1。至于 RAID 的相关设置请 参考 [3.3 RAID 功能设置]的详细说明。

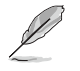

**ROW** 

本项目的缺省值为 Standard IDE。在 Standard IDE 模式下, 您可连接 Serial ATA 硬盘作为开机或数据硬盘使用。当您欲使用本连接端口所连 接的硬盘来建置磁盘数组时, 请将 BIOS 程序中的 Configure SATA As 项目设置为 [RAID] 。若想取得近一步信息, 请参考 "2.3.6 IDE 设备 设置"一节的叙述。

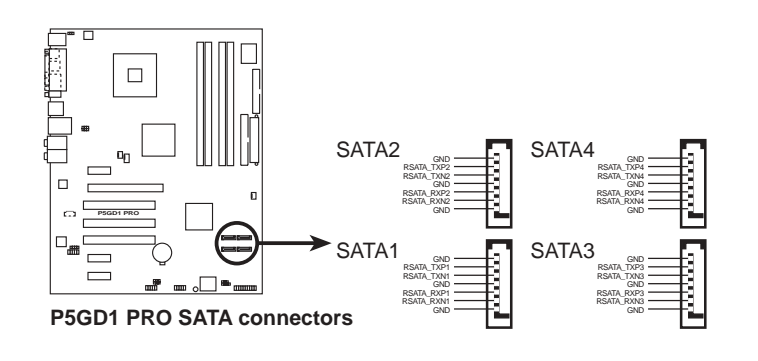

#### Serial ATA 重点提示:

- 这些连接端口支持 Intel® Matrix Storage 技术。
- Serial ATA RAID (RAID 0, 1) 功能只有在操作系统为 Windows XP、 • Windows 2000 时才能使用。
- 使用 Serial ATA 设备之前, 请先安装 Windows XP Service Pack 1 • 或 Windows 2000 Service Pack 4。
- 在建构 RAID O 或 RAID 1 时, 最多只能使用二个连接端口。 •
- 请将 Serial ATA 开机硬盘安装在设置为 Master 模式的连接端口 • (SATA1 与 SATA2) 上, 以支持 S3 功能。请参考下表的详细说明。

#### Serial ATA Master/Slave 插座使用说明

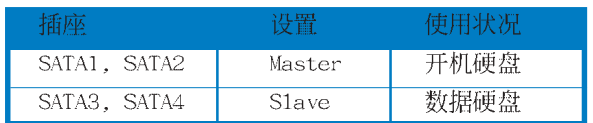

#### 4. 中央处理器/机箱/电源 风扇电源插座 (4-pin CPU\_FAN2, 3-pin PWR\_FAN1, 3pin CHA\_FAN1, CHA\_FAN2)

您可以将 350~740 毫安 (8.88 瓦) 或者一个合计为 1~2.2 安培 (26.64 瓦) /+12 伏特的风扇电源接口连接到这三组风扇电源插座。请注意要将风扇的风 量流通方向朝向散热片, 如此才能让设备传导到散热片的热量迅速排出。注意! 风 扇的数据线路配置和其接口可能会因制造厂商的不同而有所差异, 但大部分的设计 是将电源适配器的红线接至风扇电源插座上的电源端(+12V),黑线则是接到风扇 电源插座上的接地端(GND)。连接风扇电源接口时,一定要注意到极性问题。

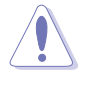

千万要记得连接风扇的电源, 若系统中缺乏足够的风量来散热, 那么很容 易因为主机内部温度逐渐升高而导致死机,甚至更严重者会烧毁主板上的 电子元件。注意: 这些插座并不是单纯的排针! 不要将跳线帽套在它们的 针脚上。

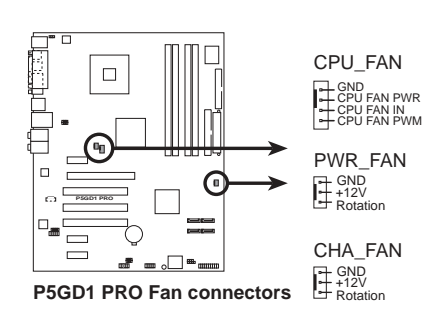

#### 5. USB 扩充套件电缆插座 (10-1 pin USB56, USB78)

若位于主机机箱后方背板上的 USB 设备连接端口已不敷使用, 本主板提供了 二组 USB 扩充套件电缆插座。这二组 USB 扩充套件电缆插座支持 USB 2.0 规 格, 传输速率最高达 480 Mbps, 比 USB 1.1 规格的 12 Mbps 快 40 倍, 可以提 供更高速的互联网连接、互动式电脑游戏,还可以同时运行高速的外围设备。

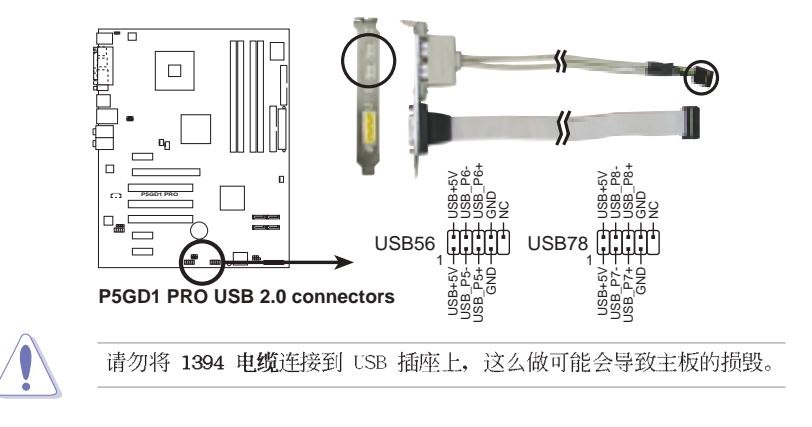

#### 6. 主板电源插座 (24-pin EATXPWR1, 4-pin ATX12V1)

这些电源插座用来连接到一个 ATX +12V 电源。电源所提供的连接插头已经过 特别设计,只能以一个特定方向插入主板上的电源插座。找到正确的插入方向后, 仅需稳稳地将之套进插座中即可。

除了所提供的 20 孔位 EATXPWR1 电源插座之外, 本主板另外还配置了一组专 门提供给中央处理器使用的 +12V 电源插座。为了让处理器有足够且稳定的工作 电压, 我们建议您务必连接此组电源插座。

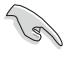

请使用与 2.0 规格兼容的 24-pin ATX 12V 电源 (PSU), 才能提供 • 至少 300W 高功率的电源, 以供应系统足够的电源需求。

- 请确认您的 20-pin ATX 12V 电源在 +12V 供电线路上能够提供至少 • 15 安培的电流与 300W 的电源。
- 请务必连接 4-pin ATX +12V 电源插座, 否则将无法正确启动电脑。 •
- 如果您的系统会搭载相当多的周边设备, 请使用较高功率的电源以提 • 供足够的设备用电需求。不适用或功率不足的电源, 有可能会导致系 统不稳定或者难以开机。
- ATX 12 V Spec. 2.0 电源经过以下配备的主板电源供应测试。 •
	- 处理器: Intel® Pentium 4 3.6 GHz 内存: 512 MB DDR (x 4) 显卡: PCI Express x16 Nvidia EN5900 Parallel ATA 硬件设备: IDE hard disk drive  $(x 2)$ Serial ATA 硬件设备: SATA hard disk drive 光学硬件设备:  $CD$ -ROM $(x, 2)$ SCSI 卡与 SCSI 硬盘 SCSI 硬件设备:
- 如果您想要安装其他的硬件设备, 请务必使用较高功率的电源以提供 •足够的设备用电需求。

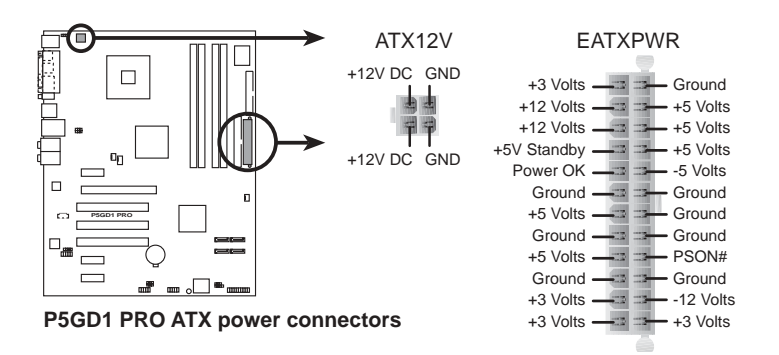

华硕 P5GD1 PR0 主板用户手册

#### 7. 内置音频信号接收插座 (4-pin CD)

这些连接插座用来接收从CD-ROM 驱动器设备所传送出来的音源信号。

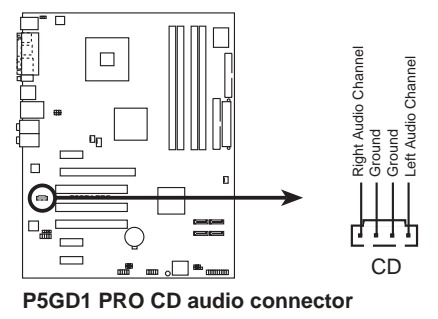

#### 8. 机箱开启警示排针 (4-1 pin CHASSIS)

这组排针提供给设计有机箱开启检测功能的电脑主机机箱之用。此外, 尚须搭 配一个外接式检测设备譬如机箱开启检测感应器或者微型开关。在本功能启用时, 若您有任何移动机箱元件的动作, 感应器会随即检测到并且送出一信号到这组接 针, 最后会由系统记录下来这次的机箱开启事件。

本项目的缺省值是将跳线帽套在 CHASIS 排针中标示著「Chassis Signal」和 「GND」的二个针脚上, 若您想要使用本功能, 请将跳线帽从「Chassis Signal」 和「GND」的针脚上去除。

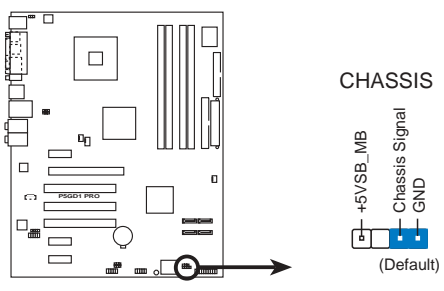

**P5GD1 PRO Chassis intrusion connector**

#### 9. 前面板音频连接排针 (10-1 pin FP\_AUDI0)

这组音频外接排针供您连接到 Intel 的前面板音频电缆, 如此您就可以轻松 地经由主机前面板来控制音频输入/输出等功能。

这组排针的缺省值为将跳线帽套在 LINE\_OUT\_R/BLINE\_OUT\_R 与 LINE\_OUT\_L/ BLINE\_OUT\_L 接针上, 若您要使用前面板音频功能, 则将跳线帽去除, 将前面板 音频连接电缆安装在此接针上。

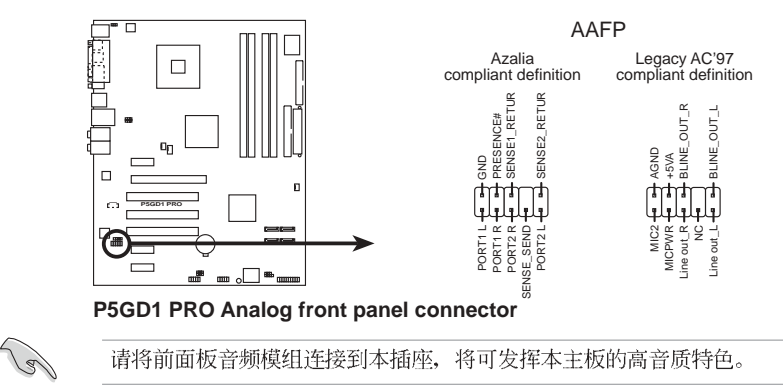

请将前面板音频模组连接到本插座,将可发挥本主板的高音质特色。

#### 10. 数码音源连接排针 (6-1 pin SPDIF\_OUT)

这组音频外接排针供 S/PDIF 数码音源模组连接作为输出数码音频的用途。连 接 S/PDIF 音源线的一端到本连接排针, 并将另一端连接到 S/PDIF 模组上。

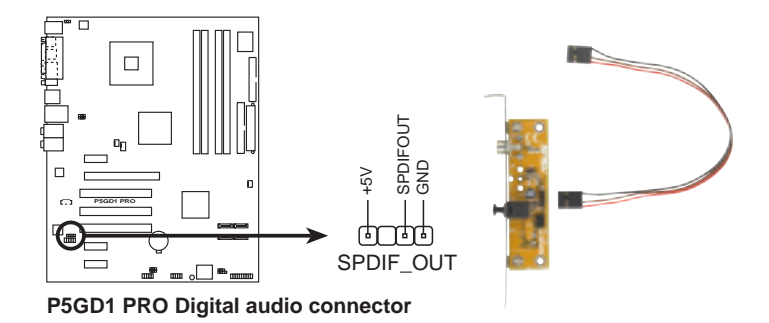

#### 华硕 P5GD1 PR0 主板用户手册

#### 11. 系统控制面板连接排针 (20-pin PANEL)

这一组连接排针包括了数个连接到电脑主机前面板的功能接针。下述将针对各 项功能作逐一简短说明。

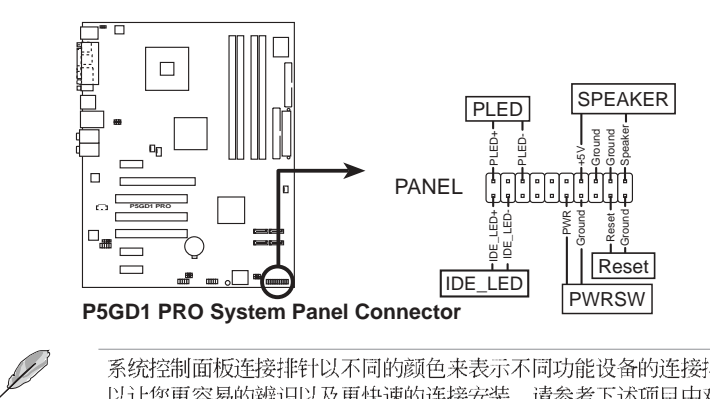

系统控制面板连接排针以不同的颜色来表示不同功能设备的连接排针,可 以让您更容易的辨识以及更快速的连接安装。请参考下述项目中对于各个 设备的颜色说明。

- 系统电源指示灯连接排针 (3-1 pin PLED, 绿色) **•** 这组排针可连接到电脑主机面板上的系统电源指示灯。在您启动电脑并且使用电脑 的情况下,该指示灯会持续亮著;而当指示灯闪烁亮著时,即表示电脑正处于睡眠 模式中。
- IDE 硬盘动作指示灯号接针 (2-pin IDE\_LED, 红色) **•**

您可以连接此组 IDE LED 接针到电脑主机面板上的 IDE 硬盘动作指示灯号, 如 此一旦 IDE 硬盘有存取动作时, 指示灯随即亮起。

机箱喇叭连接排针 (4-pin SPEAKER, 橘色) **•**

这组四脚位排针连接到电脑主机机箱中的喇叭。当系统正常开机便可听到哔哔声, 若开机时发生问题, 则会以不同长短的音调来警示。

- ATX 电源/软关机 开关连接排针 (2-pin PWRBTN, 黄色) **•** 这组排针连接到电脑主机面板上控制电脑电源的开关。您可以根据 BIOS 程序或 操作系统的设置,来决定当按下开关时电脑会在正常运行和睡眠模式间切换,或者 是在正常运行和软关机模式间切换。若要关机请持续按住电源开超过四秒的时间。
- 软开机开关连接排针 (2-pin RESET, 蓝色) **•**这组两脚位排针连接到电脑主机面板上的 Reset 开关。可以让您在不需要关掉电 脑电源即可重新开机,尤其在系统死机的时候特别有用。

第二章

在电脑系统中, BIOS 程序调校的优劣与否 和整个系统的运行性能有极大的关系。针对 您自己的配备来作最佳化 BIOS 设置是让您 的系统性能再提升的关键。接著本章节将逐 一说明 BIOS 程序中的每一项组合设置。

# BIOS 程序设置

华硕 P5GD1 PR0 主板用户手册

### 2.1 管理、升级您的 BIOS 程序

下列软件让您可以管理与升级主板上的 BIOS (Basic Input/Output System) 设置。

- 1. ASUS AFUDOS : 在 DOS 模式下, 以开机软盘来升级 BIOS 程序。
- 2. ASUS EZ Flash: 当在 POST 开机程序时, 使用软碟片进行 BIOS 升级。
- 3. ASUS CrashFree BIOS 2: 当 BIOS 程序毁损时, 以开机软盘或驱动程序 及实用程序光盘来升级 BIOS 程序。
- 4. ASUS Update: 在 Windows 操作系统中升级 BIOS 程序。

上述软件请参考相关章节的详细使用说明。

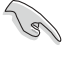

建议您先将主板原始的 BIOS 程序备份到一片启动盘中, 以备您 往后需要再次安装原始的 BIOS 程序。使用 AFUDOS 或华硕在线 升级程序来拷贝主板原始的 BIOS 程序。

### 2.1.1 制作一张启动盘

- 1. 请使用下列任一种方式来制作一张启动盘。
- 在 DOS 操作系统下
	- a. 选一张空白的 1.44MB 软盘放入磁盘中。
	- b. 进入 DOS 模式后, 键入 format A:/S, 然后按下 <Enter> 按键。

#### 在 Windows XP 操作系统下

- a. 选一张空白的 1.44MB 软盘放入磁盘中。
- b. 由 Windows 桌面点选「开始」→「我的电脑」。
- c. 点选「3 1/2 磁盘」图标。
- d. 从菜单中点选「File」, 然后选择「Format」, 会出现「Format 3 1/2 Floppy Disk」窗口画面。
- e. 点选「Create a MS-DOS startup disk」, 接著按下「开始」。

#### 在 Windows 2000 操作系统下

- a. 选一张经过格式化的 1.44MB 软盘放入磁盘中。
- b. 将 Windows 2000 光盘放入CD-ROM 驱动器中。
- c. 点选「开始」, 然后选择「Run」。
- d. 键入 D:\bootdisk\makeboot a:
	- 假设你的CD-ROM 驱动器为 D 槽。
- e. 按下 <Enter> 然后按照屏幕窗口的指示操作。
- 2. 将主板的原始 (或最新的) BIOS 程序拷贝至开机软盘中。

### 2.1.2 使用华硕 EZ Flash 升级 BIOS 程序

华硕 EZ Flash 程序让您能轻松的升级 BIOS 程序, 可以不必再通过启动 盘的冗长程序或是到 DOS 模式下运行。华硕 EZ Flash 程序内置在 BIOS 固 件当中,只要在开机之后,系统仍在自我测试(Power-On Se1f Test, POST) 时, 按下 <A1t> + <F2> 就可以进入 EZ F1ash 程序。

#### 使用 EZ Flash 升级 BIOS 程序

1. 从华硕网站上 (www.asus.com.cn) 下载最新的 BIOS 文件, 将此文件重 新命名为 P5GD1P.ROM, 并储存在软盘中。

2. 重新开机。

3. 在开机之后, 系统仍在自我测试 (POST) 时, 按下 <A1t> + <F2> 进入如下图的画面, 开始运行 EZ Flash 程序。

```
EZFlash starting BIOS update
Checking for floppy...
```
4. 把存有最新的 BIOS 文件的软盘放入磁盘中, 若是所有升级所需的文件 都可以在软盘中读取得到, EZ Flash 程序就会开始进行 BIOS 程序升级的 程序,并在升级后自动重新开机。

```
EZFlash starting BIOS update
Checking for floppy...
Floppy found!
Reading file "P5GD1P.ROM". Completed.
Start erasing.......|
Start Programming...|
Flashed successfully. Rebooting.
```
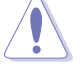

请勿在升级 BIOS 程序文件时关闭或重新启动系统! 此举将 • 会导致系统损毁!

• 若是磁盘读取不到软盘, 您就会收到一个错误信息, 即 「Floppy not found」。若是在软盘中读取不到正确的 BIOS 文件,您就会收到一个错误信息,即「P5GD1P.ROM not found」, 请确认您是否有将所下载的最新 BIOS 文件更名为 「P5GD1P.ROM」。

### 2.1.3 使用 AFUDOS 升级 BIOS 程序

AFUDOS 软件让您可以在 DOS 环境下, 使用存有最新的 BIOS 程序的启动 盘来升级 BIOS 程序。AFUDOS 软件也可以将现行系统中的 BIOS 程序设置 复制至软盘或硬盘中, 这份复制的软盘或硬盘, 可以作为当 BIOS 程序失去 作用或系统毁损时的备份文件。

#### 复制现行系统中的 BIOS 程序

请依照以下步骤复制现行系统中的 BIOS 程序。

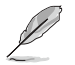

请先确认软盘不是写入保护的状态,并且有足够的空间(至 少 600KB) 可以储存储文件案。

在下图中的 BIOS 信息内容只能参考, 在您屏幕上所出现的 信息和本图不一定完全相同。

1. 将主板附赠的驱动程序与实用程序光盘中的 AFUDOS 程序 (afudos. exe) 复制到开机软盘。

2. 开机后进入 DOS 模式, 键入下列命令列: afudos /o[filename]

在这里所指的「filename」, 用户可以不超过八个位元的方式来命名 这个主文件名,并以不超过三个位元的方式来命名扩展名。

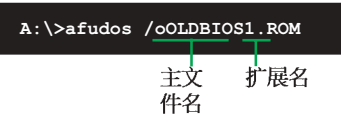

3. 按下 <Enter> 按键, 就可将 BIOS 程序复制到软盘。

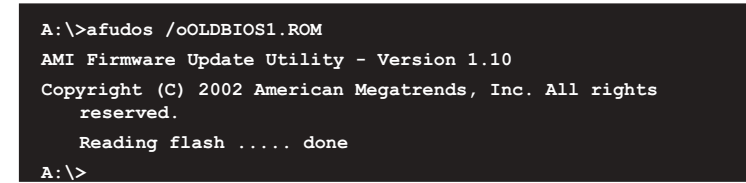

当 BIOS 程序复制至软盘的程序完成之后, 就会回到 DOS 窗口画面。

#### 升级 BIOS 程序

请依照以下步骤使用 AFUDOS 程序升级 BIOS 程序。

1. 从华硕网站 (www.asus.com.cn) 下载最新的 BIOS 文件, 将文件储存在 开机软盘中。

 $\mathscr{D}$ 请准备一张纸将 BIOS 的文件名写下来, 因为在升级过程中, 您 必须键入正确的 BIOS 文件名称。

2. 将 AFUDOS.EXE 程序由驱动程序及实用程序光盘中复制到存有 BIOS 文 件的开机软盘中。

3. 开机后进入 DOS 模式, 键入下列命令列: afudos /i[filename]

上列当中的「filename」指的就是由驱动程序及实用程序光盘拷贝至 启动盘的最新(或原始的) BIOS 程序。

A: \>afudos /iP5GD1P.ROM

4. AFUDOS 程序验证文件后就会开始升级 BIOS 程序。

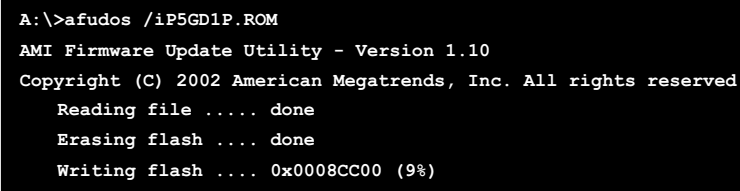

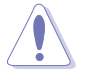

请勿在升级 BIOS 程序文件时关闭或重新启动系统! 此举将会导 致系统损毁!

5. 当 BIOS 程序升级的程序完成之后, 就会回到 DOS 窗口画面, 然后再重 新开机。

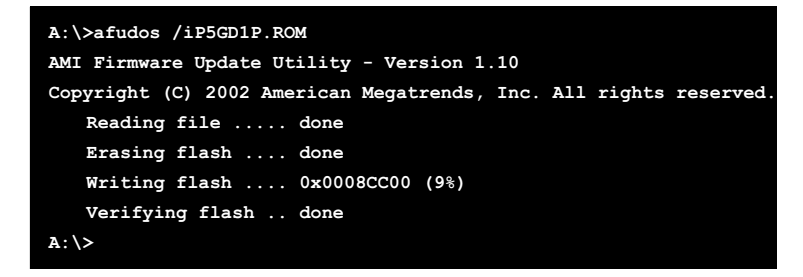

华硕 P5GD1 PRO 主板用户手册

### 2.1.4 使用 CrashFree BIOS 2 程序恢复 BIOS 程序

华硕最新自行研发的 CrashFree BIOS 2 工具程序, 让您在当 BIOS 程序 和数据被病毒入侵或毁损时,可以轻松的从驱动程序及实用程序光盘中, 或是从含有最新或原始的 BIOS 文件的软盘中恢复 BIOS 程序的数据。

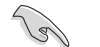

1. 在运行升级 BIOS 程序之前, 请准备随主板附赠的驱动程序 及实用光盘程序, 或是存有 BIOS 文件的软盘。

2. 请确认在软盘中的 BIOS 文件有重新命名为「P5GD1P.ROM」。

#### 使用软盘恢复 BIOS 程序

请依照以下步骤使用软盘恢复 BIOS 程序。

- 1. 启动系统。
- 2. 将存有原始的或最新的 BIOS 程序的软盘放入磁盘中。

3. 接著会显示如下图所示的信息, 并自动检查软盘中所存有的原始的或最 新的 BIOS 文件。

```
Bad BIOS checksum. Starting BIOS recovery...
Checking for floppy...
```
若是所有升级所需的文件都可以在软盘中读取得到, 就会开始进行 BIOS 程序升级的程序。

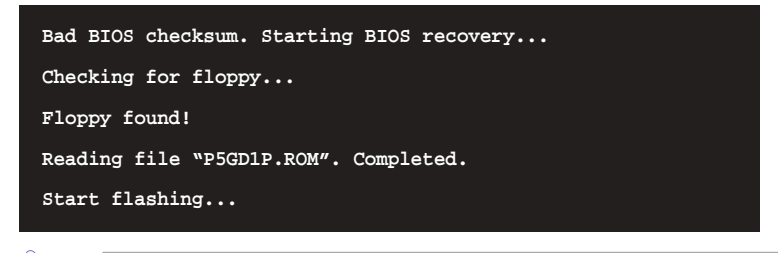

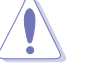

请勿在升级 BIOS 程序文件时关闭或重新启动系统! 此举将会导 致系统损毁!

4. 当系统升级完成时, 会自动重新开机。

### 使用实用程序光盘恢复 BIOS 程序

请依照以下步骤恢复 BIOS 程序。

- 1. 将磁盘中的软盘取出, 然后启动系统。
- 2. 将驱动程序及实用程序光盘放入CD-ROM 驱动器。

3. 接著会显示如下图所示的信息, 并自动检查软盘中原始的或最新的 BIOS 文件。

Bad BIOS checksum. Starting BIOS recovery... Checking for floppy...

当系统检测磁盘内并无置放软盘,系统会自动检测CD-ROM 驱动器内是否 有光盘与文件。

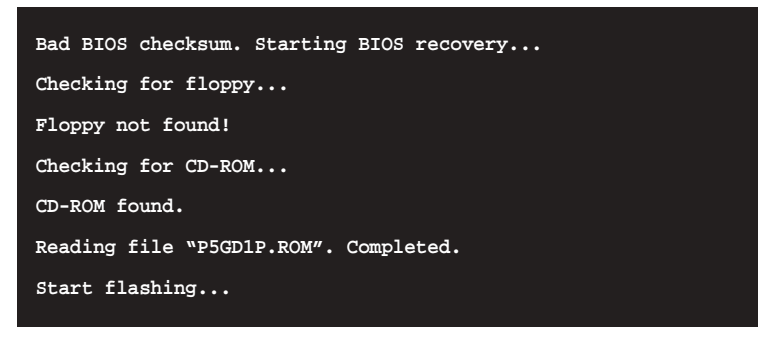

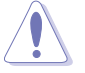

请勿在升级 BIOS 程序文件时关闭或重新启动系统! 此举将会导 致系统损毁!

4. 当 BIOS 升级完成时, 会自动重新开机。

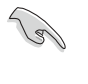

在驱动程序及实用程序光盘中的 BIOS 程序文件也许并非为最新 的 BIOS 文件版本, 请至华硕网站 (http://www.asus.com.cn) 来下载最新的 BIOS 文件。

### 2.1.5 华硕在线升级

华硕在线升级程序是一套可以让您在 Windows 操作系统下, 用来管理、 储存与升级主板 BIOS 文件的实用程序。您可以使用华硕在线升级程序来运 行以下的功能:

- 1. 储存系统现有的 BIOS 程序。
- 2. 从网络上下载最新的 BIOS 程序。
- 3. 从升级的 BIOS 文件升级 BIOS 程序。
- 4. 直接从网络上下载并升级 BIOS 程序。
- 5. 查看 BIOS 程序的版本。

这个程序可以在主板附赠的驱动程序及实用程序光盘中找到。

 $\mathscr{D}$ 

在使用华硕在线升级程序之前, 请先确认您已经经由内部网络对 外连接, 或者经由互联网服务供应商(ISP)所提供的连线方式 连接到互联网连上互联网。

#### 安装华硕在线升级程序

请依照以下的步骤安装华硕在线升级程序。

1. 将驱动程序及实用程序光盘放入CD-ROM 驱动器中, 会出现「驱动程序」 菜单。

2. 点选「实用程序」标签, 然后点选「华硕在线升级程序 VX.XX.XX」。请 参考 3-4 一节中实用程序的窗口画面。

3. 华硕在线升级程序就会复制到系统中。

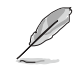

在您要使用华硕在线升级程序来升级 BIOS 程序之前, 请先将其 他所有的窗口应用程序关闭。

### 使用网络升级 BIOS 程序

请依照以下步骤使用网络升级 BIOS 程序。

1. 点选「开始→程序→ASUS→ASUSUpdate→ASUSUpdate」运行华硕在线升 级主程序。

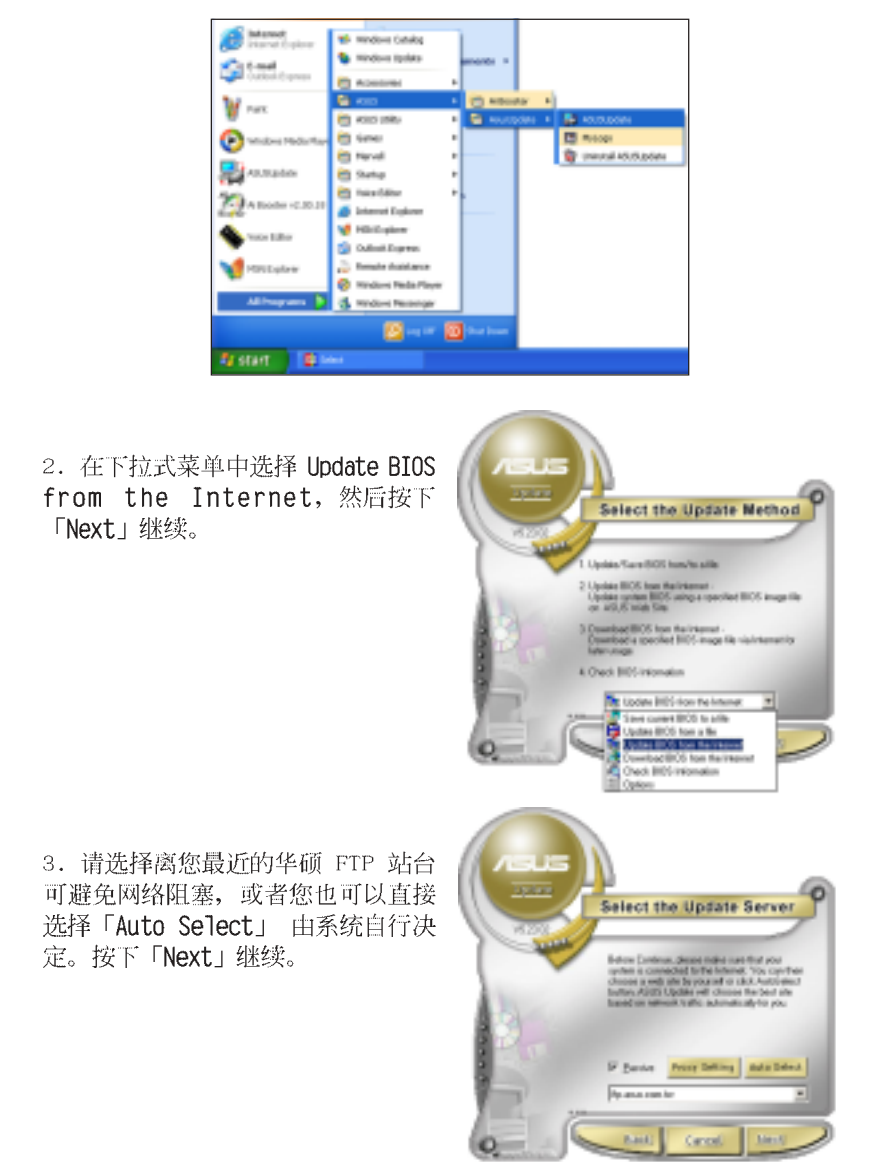

4. 接著再选择您欲下载的 BIOS 版

本。按下「Next」继续。

5. 最后再跟著画面上的指示完成 BIOS 升级的程序。

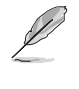

华硕在线升级程序可以自 行通过网络下载 BIOS 程 序。经常的升级才能获得 最新的功能。

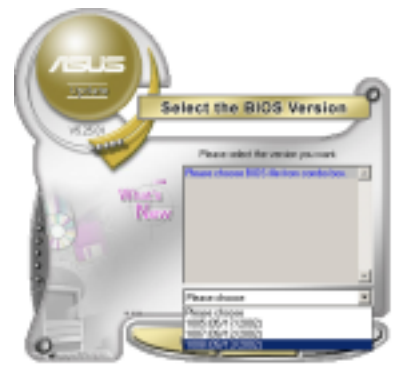

### 使用 BIOS 文件升级 BIOS 程序

请依照以下步骤使用 BIOS 文件升级 BIOS 程序。

1. 点选「开始→程序→A S U S → ASUSUpdate→ASUSUpdate」运行华硕 在线升级主程序。

2. 在下拉式菜单中选择 Update BIOS from a file, 然后按下「Next」继 续。

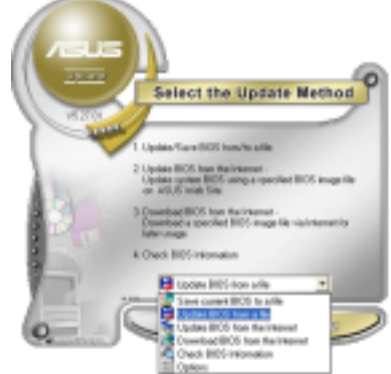

3. 在「开启」的窗口中选择 BIOS 文 件的所在位置,然后点选「储存」。 4. 最后再依照屏幕画面的指示来完 成 BIOS 升级的程序。

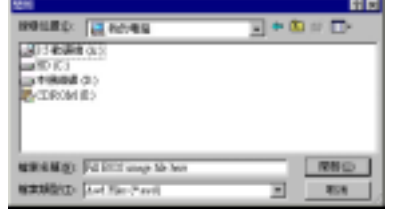

### 2.2 BIOS 程序设置

BIOS (Basic Input and Output System; 基本输出入系统)是每一部电 脑用来记忆周边硬件相关设置, 让电脑正确管理系统运行的程序, 并且提 供一个菜单式的使用接口供用户自行修改设置。经由 BIOS 程序的设置, 您 可以改变系统设置值、调整电脑内部各项元件参数、更改系统性能以及设 置电源管理模式。如果您的电脑已是组装好的系统, 那么 BIOS 应该已经设 置好了。如果是这样, 在后面我们会说明如何利用 BIOS 设置程序来做更进 一步的设置, 特别是硬盘型态的设置。

如果您是自行组装主板, 那么, 在重新设置系统, 或是当您看到了 RUN SETUP 的信息时, 您必须输入新的 BIOS 设置值。有时候您可能会需要重新 设置电脑开机密码, 或是更改电源管理模式的设置等, 您都需要使用到 BIOS 的设置。

本主板使用 F1ash ROM 内存芯片, BIOS 程序就储存在这个 F1ash ROM 芯片中。利用快闪内存升级实用程序,再依本节所述的步骤进行,可以下 载并升级成新版的 BIOS。由于储存 BIOS 的只读内存在平时只能读取不能 写入, 因此您在 BIOS 中的相关设置, 譬如时间、日期等等, 事实上是储存 在随机存取内存 (CMOS RAM) 中, 通过电池将其数据保存起来, 因此, 即使 电脑的电源关闭, 其数据仍不会流失(随机存取内存可以写入数据, 但若 无电源供应, 数据即消失)。当您打开电源时, 系统会读取储存在随机存 取内存中 BIOS 的设置, 进行开机测试。

在开机之后, 系统仍在自我测试 (POST, Power-On Se1f Test) 时, 按下 <DELETE> 键, 就可以启动设置程序。如果您超过时间才按 <DELETE> 键,那么自我测试会继续运行,并阻止设置程序的启动。在这种情况下, 如果您仍然需要运行设置程序, 请按机箱上的 <RESET> 键或 <Ctr1> + <A1t> + <De1ete> 重新开机。

华硕 BIOS 设置程序以简单容易使用为理念, 菜单方式的设计让您可以轻 松的浏览选项,进入次菜单点选您要的设置,假如您不小心做错误的设 置,而不知道如何补救时,本设置程序提供一个快捷键直接恢复到上一个 设置,这些将在以下的章节中有更进一步的说明。

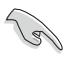

- 1. BIOS 程序的出厂缺省值可让系统运行处于最佳性能, 但是若 系统因您改变 BIOS 程序而导致不稳定, 请读取出厂缺省值 来保持系统的稳定。请参阅「2.7 离开 BIOS 程序」一节中 「Load Setup Defaults」项目的详细说明。
- 2. 在本章节的 BIOS 程序画面只能参考, 将可能与您所见到的 画面有所差异。
- 3. 请至华硕网站 (http://www.asus.com.cn) 下载最新的 BIOS 程序文件来获得最新的 BIOS 程序信息。

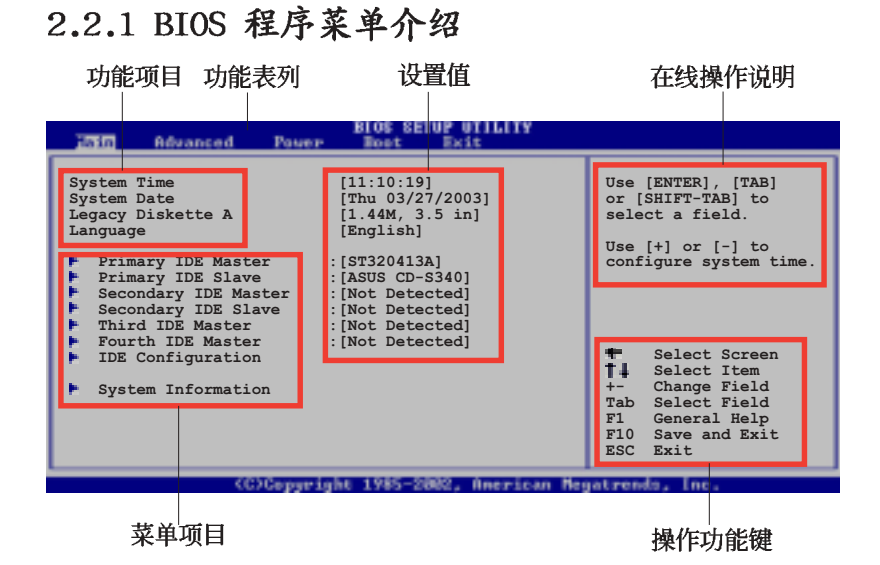

### 2.2.2 程序功能表列说明

BIOS 设置程序最上方各菜单功能说明如下:

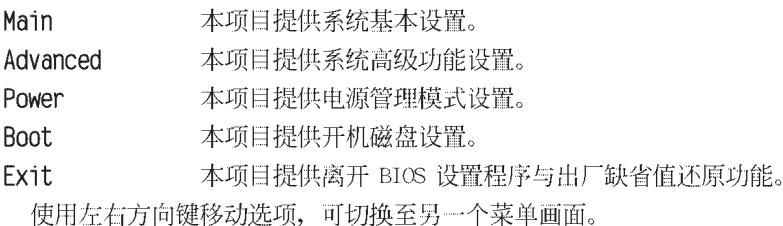

### 2.2.3 操作功能键说明

在菜单画面的右下方为操作功能键说明,请参照功能键说明来选择及改 变各项功能。

**Designation** 

操作功能键将因功能页面的不同而有所差异。

### 2.2.4 菜单项目

于功能表列选定选项时, 被选择的功 能将会反白,如右图红线所框选的地 方, 即选择 Main 菜单所出现的项目。

点选菜单中的其他项目(例如: Advanced、Power、Boot 与 Exit) 也会 出现该项目不同的选项。

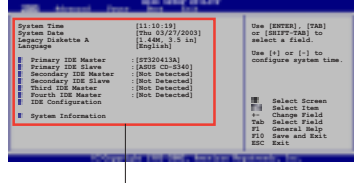

#### 主菜单功能的菜单项目

#### 2.2.5 子菜单

在菜单画面中, 若功能选项前面有一个小三角形标记, 代表此为子菜 单, 您可利用方向键来选择, 并按下 <Enter> 键来进入子菜单。

### 2.2.6 设置值

这些存在于菜单中的设置值是提供给用户选择与设置之用。这些项目 中,有的功能选项仅为告知用户目前运行状态,并无法更改,那么此类项 目就会以淡灰色显示。而可更改的项目,当您使用方向键移动项目时,被 选择的项目以反白显示,代表这是可更改的项目。

### 2.2.7 设置窗口

在菜单中选择功能项目, 然后按下 <Enter> 键, 程序将会显示包含此功 能所提供的选项小窗口, 您可以利用此 窗口来设置您所想要的设置。

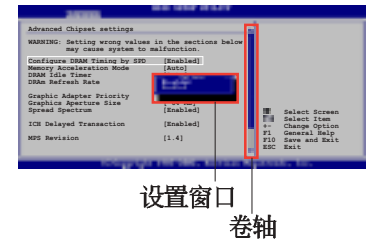

### 2.2.8 卷轴

在菜单画面的右方若出现如右图的卷轴画面, 即代表此页选项超过可显 示的画面, 您可利用上/下方向键或是 PageUp/PageDown 键来切换画面。

### 2.2.9 在线操作说明

在菜单画面的右上方为目前所选择的作用选项的功能说明, 此说明会依 选项的不同而自动更改。

## 2.3 主菜单 (Main Menu)

当您进入 BIOS 设置程序时, 首先出现的第一个画面即为主菜单, 内容如 下图。

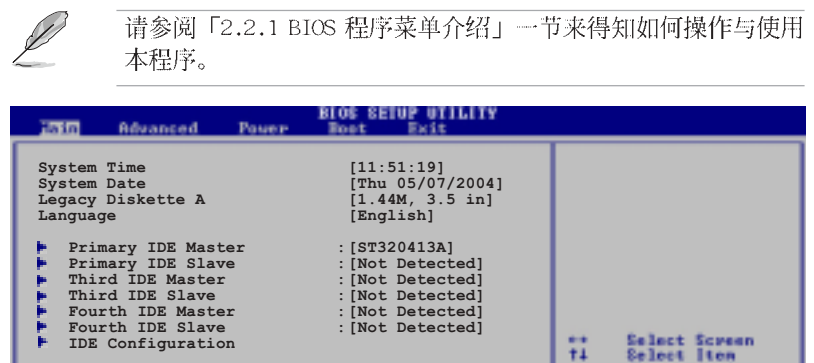

P1<br>P10<br>ESC

### 2.3.1 System Time  $[XX:XX:XXX]$

System Information

设置系统的时间(通常是目前的时间),格式分别为时、分、秒,有效 值则为时 (00 到 23)、分 (00 到 59)、秒 (00 到 59)。可以使用 < Tab> 或 <Tab> + <Shift> 组合键切换时、分、秒的设置, 直接输入 数字。

NLHA (C)Copyright 1985-2002, American Megatrend

### 2.3.2 System Date [Day XX/XX/XXXX]

设置您的系统日期(通常是目前的日期),顺序是月、日、年,格式为 月 (1 到 12)、日(1 到 31)、年(到 2099)。使用 <Tab> 或 <Tab > + <Shift> 键切换月、日、年的设置, 直接输入数字。

### 2.3.3 Legacy Diskette A  $[1.44M, 3.5 in.]$

本项目储存了软驱的相关信息, 设置值有: [Disab1ed] [360K, 5.25 in.] [1.2M, 5.25 in.] [720K, 3.5 in.] [1.44M, 3.5 in.] [2.88M, 3.5 in.]  $\circ$ 

### $2.3.4$  Language [English]

这个功能可以更改 BIOS 设置画面所显示的语系。设置值有: [Francais] [German] [English].

### 2.3.5 IDE 设备菜单 (Primary, Third and Fourth IDE Master/Slave)

当您进入 BIOS 程序时, 程序会自动检测系统已存在的 IDE 设备, 程序将 IDE 各通道的主副设备独立为单一选项, 选择您想要的项目并按 <Enter> 键来进行各项设备的设置。

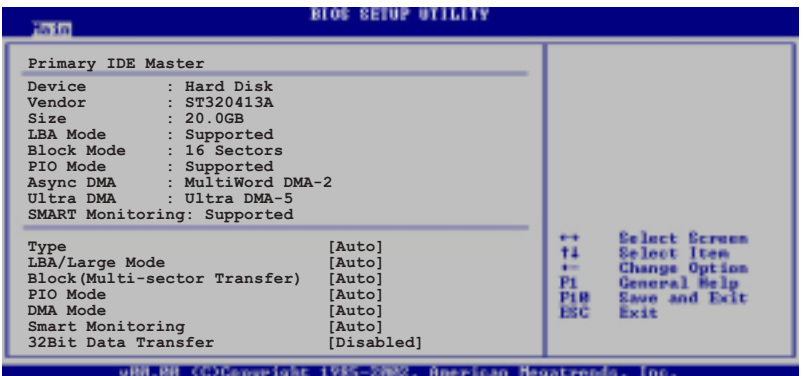

在画面中出现的各个字段 (Device、Vendor、Size、LBA Mode、Block Mode、PIO Mode、Async DMA、Ultra DMA 与 SMART monitoring) 的数值皆 为 BIOS 程序自动检测设备而得。若字段显示为 N/A , 代表没有设备连接 于此系统。

#### Type [Auto]

本项目可让您选择 IDE 设备类型。选择 Auto 设置值可让程序自动检测 与设置 IDE 设备的类型; 选择 CDROM 设置值则是设置 IDE 设备为光学设 备; 而设置为 ARMD (ATAPI 可去除式媒体设备) 设置值则是设置 IDE 设备 为 ZIP 磁盘、LS-120 磁盘或 MO 磁CD-ROM 驱动器等。设置值有: [Not Installed] [Auto] [CDROM] [ARMD].

#### LBA/Large Mode [Auto]

开启或关闭 LBA 模式。设置为 [Auto] 时, 系统可自行检测设备是否支 持 LBA 模式, 若支持, 系统将会自动调整为 LBA 模式供设备使用。设置值 有: [Disabled] [Auto]。

#### Block (Multi-sector Transfer) [Auto]

开启或关闭数据同时传送多个磁区功能。当您设为 [Auto] 时, 数据传送 便可同时传送至多个磁区, 若设为 [Disab1ed], 数据传送便只能一次传送 一个磁区。设置值有: [Disab1ed] [Auto]。

#### PIO Mode [Auto]

选择 PIO 模式。设置值有: [Auto] [0] [1] [2] [3] [4]。

#### DMA Mode [Auto]

选择 DMA 模式。设置值有: [Auto] [SWDMA0] [SWDMA1] [SWDMA2] [MWDMAO] [MWDMA1] [MWDMA2] [UDMAO] [UDMA1] [UDMA2] [UDMA3] [UDMA4]  $[UDMA5]$ 

#### SMART Monitoring [Auto]

开启或关闭自动检测、分析、报告技术 (Smart Monitoring, Analysis, and Reporting Technology)。设置值有: [Auto] [Disabled] [Enabled]。

#### 32Bit Data Transfer [Disabled]

开启或关闭 32 位元数据传输功能。设置值有: [Disab1ed] [Enab1ed]。

### 2.3.6 IDE 设备设置 (IDE Configuration)

本菜单让您设置或更改 IDE 设备的相关设置。选择您想要的项目并按< Enter> 键来进行各项设备的设置。

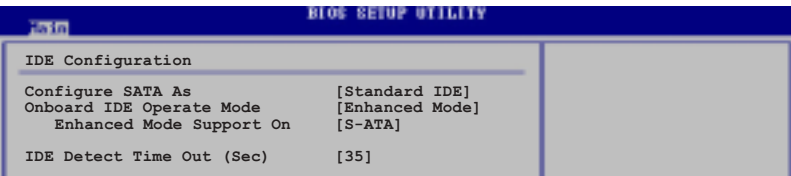

#### Configure SATA As [Standard IDE]

本项目用来设置 Seria1 ATA 硬件设备的相关设置。

其中, Advanced Host Controller Interface(AHCI)模式可让主板内置 的储存驱动程序开启高级 Seria1 ATA 功能, 由于让驱动程序以内部最佳化 命令顺序的方式, 来增进在随机工作覆载状况下的储存性能表现。

如欲创建 RAID 0、RAID 1 或 Inte1 Matrix 储存技术设置, 请将本项目 设置为 [RAID]。

如果您想如同一般 para11e1 ATA 接口硬盘般使用您的 Seria1 ATA 硬 盘, 则请选择 [Standard IDE] 选项。

当设置成 Advanced Host Controller Interface (AHCI) 或 RAID 模 式, 则 SATA controller 项目会设置为 Native 模式。

设置值有: [Standard IDE] [AHCI] [RAID]。

#### Onboard IDE Operate Mode [Enhanced Mode]

本项目因应用户操作系统的不同而设计, 若您使用较旧的操作系统, 例 如 MS-DOS、Windows 98SE/ME 等, 请设为 [Compatible Mode]; 而使用 Windows 2000/XP 或升级的操作系统, 请设为 [Enhanced Mode]。设置值 有: [Compatible Mode] [Enhanced Mode]。

#### Enhanced Mode Support On [S-ATA]

本项目缺省值为 [S-ATA], 此设置值可让您在使用较新的操作系统 时, 同时使用序列式 ATA 与并列式 ATA 设备, 建议您保持此缺省值来 维持系统的稳定性; 若您欲在此模式下, 以较旧的操作系统, 例如: MS-DOS、Windows 98SE/ME 等, 使用并列式 ATA 设备, 只有在没有安装 任何序列式 ATA 设备的情况下, 仍可正常运行。

而 [P-ATA+S-ATA] 与 [P-ATA] 项目为特殊选项, 只能玩家使用, 若 您使用这些项目而发生兼容性的问题,请调回缺省值 [S-ATA]。

设置值有: [P-ATA+S-ATA] [S-ATA] [P-ATA]。

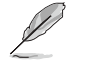

Onboard IDE Operate Mode 项目与其子选项只有在 Configure SATA As 项目设为 Standard IDE 才会出现。

#### Onboard Serial-ATA BOOTROOM [Enabled]

本项目用来启动或关闭主板内置的 Serial ATA 开机只读内存 (boot ROM) 功能。本项目只有在 Configure SATA As 项目设置为 RAID 时才 会出现。设置值有: [Disab1ed] [Enab1ed]。

Onboard Serial-ATA BOOTROM 项目只有在 Configure SATA As 项目设置为 RAID 时才会出现。

#### ALPE and ASP [Disabled]

本项目用来启动或关闭 ALPE and ASP 项目。本项目只有在 Configure SATA As 项目设置为 AHCI 时才会出现。设置值有: [Disab1ed] [Enab1ed]。

#### Stagger Spinup Support [Disabled]

本项目用来启动或关闭 stagger spinup support。设置值有: [Disabled] [Enabled].

#### AHCI Port 3 Interlock Switch [Disabled]

本项目用来启动或关闭 Advanced Host Contro11er Interface (AHCI) Port 3 interlock switch。设置值有: [Disabled] [Enabled]。

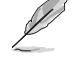

ALP 与 ASP 项目只有在 Configure SATA As 项目设置为 AHCI 或 RAID 时才会出现。

华硕 P5GD1 PRO 主板用户手册

### IDE Detect Time Out [35]

本项目用来选择自动检测 ATA/ATAPI 设备的等待时间。设置值有: [0]  $[5]$   $[10]$   $[15]$   $[20]$   $[25]$   $[30]$   $[35]$ .

### 2.3.7 系统信息 (System Information)

本菜单可自动检测系统的 BIOS 版本、处理器与内存相关数据。

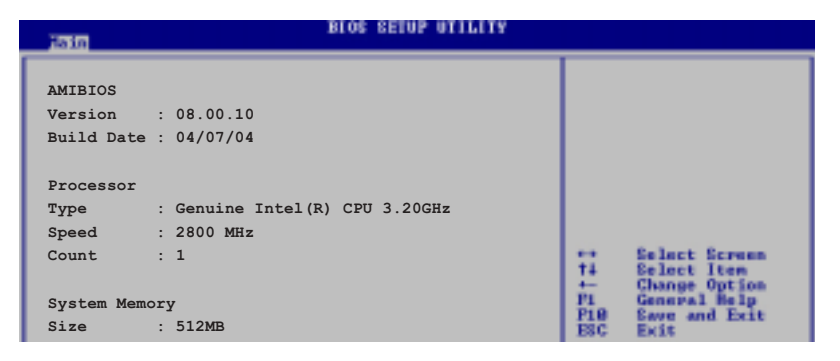

#### AMI BIOS

本项目显示目前所使用的 BIOS 程序数据。

#### Processor

本项目显示目前所使用的中央处理器。

#### System Memory

本项目显示目前所使用的内存条容量。

### 2.4 高级菜单 (Advanced menu)

高级菜单可让您改变中央处理器与其他系统设备的细部设置。

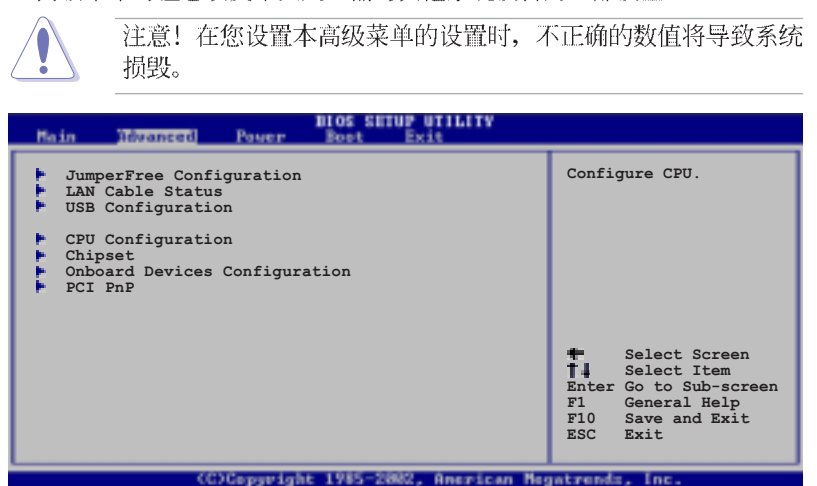

#### 设置 (JumperFree 2.4.1 JumperFree Configuration)

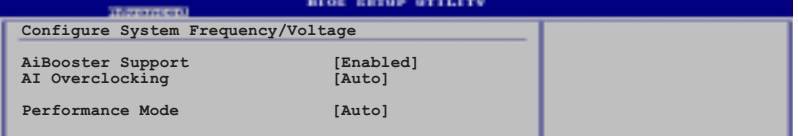

#### AiBooster Support [Enabled]

本项目可让您开启或关闭华硕 AiBooster 功能。

#### AI Overclocking [Auto]

本项目可满足您对于中央处理器超频的渴望, 提供预先设置好的超频比 率, 您只需选择设置值即可超频。设置值有: [Manua1] [Auto] [Standard] [Overclock Profile] [AI NOS]。

Manua1-可让您个别设置超频参数。

Auto- 對系統載入最佳化參數設置。

Standard- 对系统载入标准参数设置。

Overclocking Profile 在超频状态下, 载入较为稳定的最佳化参数设置。

AI NOS- 华硕无延迟超频系统, 其特色在于可根据系统的实际负载状况调整整 体的性能表现, 例如在运行较需发挥系统性能之程序时, 便会自动 调整参数设置以获得较理想得性能表现。

华硕 P5GD1 PRO 主板用户手册

#### Performance Mode [Auto]

本项目可用来强化系统性能表现。当设置为[Standard]将有可能导致系 统不稳的状况发生。若发生这类状况,请将设置值调整回缺省值[Auto]。 设置值有: [Auto] [Standard] [Turbo]。

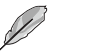

以下的项目只有在 AI Overclocking 项目设置为 [Overclock Profile] 时才会出现。

### Overclock Options [Overclock 5%]

本项目可让您设置超频选项。设置值有: [Overclock 5%] [Overclock 10%] [Overclock 20%] [Overclock 30%] [FSB900/DDR1-450] [FSB1000/DDR1- $500$ ].

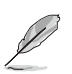

以下的项目只有在 AI Overclocking 项目设置为 [AI N.O.S.] 时才会出现。

#### NOS Mode [Auto]

本项目可让您设置华硕无延迟超频系统模式。请依照下列选项进行设置:

Auto- 自动载入最佳化敏感度与超频比例设置参数。

Standard- 依照 CPU 的负载度决定是否启动超频。

Sensitive- 在 CPU 处于轻度负载时即进行超频。

Heavy Load- 在 CPU 处于重度负载时进行超频。

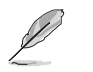

以下的项目只有在 N.O.S. Mode 项目设置为 [Standard]、 [Sensitive]、[Heavy] 时才会出现。

### Turbo NOS [Overclock 3%]

关闭或设置 Turbo 无延迟超频系统的超频比例。设置值有: [Overclock 3%] [Overclock 5%] [Overclock 7%] [Overclock 10%] [Overclock 15%]  $[Overclock 20%]$ 

#### Twin Turbo NOS [Disabled]

关闭或设置第二 Turbo 无延迟超频系统的超频比例。本项目的选项会依 照 Turbo NOS 的设置不同而有异。

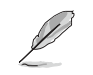

以下的项目只有在 AI Overclocking 设置为 [AI N.O.S.] 或 [Manua1] 时才会出现。

#### Memory Voltage [Auto]

本项目可让您设置 DDR SDRAM 的运行电压。在 Safe Mode 下设置为 Auto。设置值有: [2.60V] [2.70V] [2.80V] [2.90V] [Auto]。

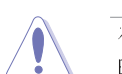

在设置内存电压前, 请先参考 DDR 内存的说明文件。设置过高 的电压会导致内存条的损毁。

#### Chipset Core Voltage [Auto]

本项目用来调整芯片组的核心电压。设置值有: [1.50V] [1.60V]  $[Aut<sub>o</sub>]$ <sub>o</sub>

#### CPU VCore Voltage [Auto]

本项目可以让您选择特定的处理器核心电压。设置值会随著安装的 CPU 时 钟不同而有差异。设置为 Auto 则 BIOS 会自动依照所安装的 CPU 时钟设置 对应的 VCore 电压值。

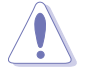

在设置处理器 VCore 电压之前, 请先参考处理器的详细说明。设 置过高的 VCore 电压会导致系统的不稳定与硬件损毁。

#### FSB Termination Voltage [Auto]

本项目用来设置前端总线 (FSB) 最高电压。设置值有: [1.20V] [1.40V]  $[Aut<sub>o</sub>]$ 

#### CPU Frequency [XXX] (数值自动检测)

本项目指定从时钟生成器所生成的频率数值,送至系统总线与 PCI 总 线。中央处理器的运行时钟频率 (CPU Speed) 是由倍频与外频相乘而得。 本项目的数值由 BIOS 程序自动检测而得, 也可以使用「+」或「-」按键来 调整。数值更改的范围由 100 至 400 MHz。

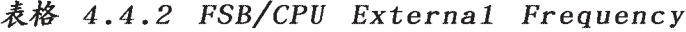

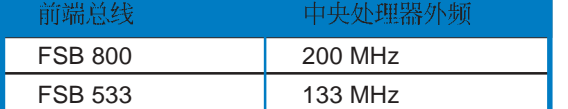

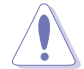

设置过高的处理器频率将会导致系统的不稳定与硬件损毁, 当系 统出现不稳定的状况时,建议您使用缺省值。

#### DRAM Frequency [Auto]

本项目可让您指定 DRAM 运行频率。设置值有: [Auto] [400 MHz] [533 MHz | [600 MHz].

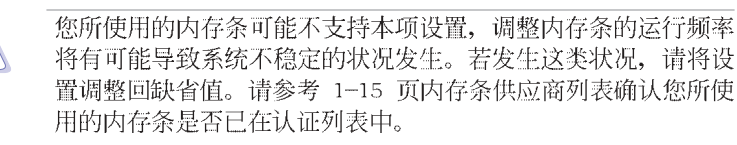

#### PCI Express Frequency [Auto]

本项目用来设置 PCI Express 总线的频率。设置值有: [Auto] [90]~  $\left[150\right]$ <sub>0</sub>

#### PCI Clock Synchronization Mode [Auto]

本项目用来设置 PCI 时钟同步模式。设置值有: [To CPU] [33.33 MHz]  $[Auto]$ 

#### Spread Spectrum [Auto]

本项目可设置开启、关闭或自动时钟生成延伸频谱。设置值有: [Disabled] [Enabled] [Auto]。

### 2.4.2 LAN Cable Status

本菜单会显示网络(LAN)连线的状态。

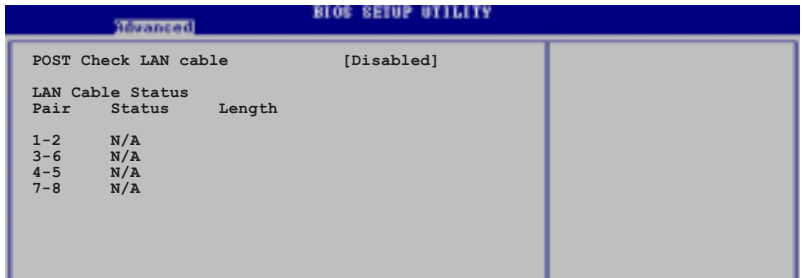

#### POST Check LAN cable [Disabled]

本项目用来启动或关闭在系统自我测试(POST)时检查网络连线。设置 值有: [Disab1ed] [Enab1ed]。

### 2.4.3 USB 设备设置 (USB Configuration)

本菜单可让您更改 USB 设备的各项相关设置。

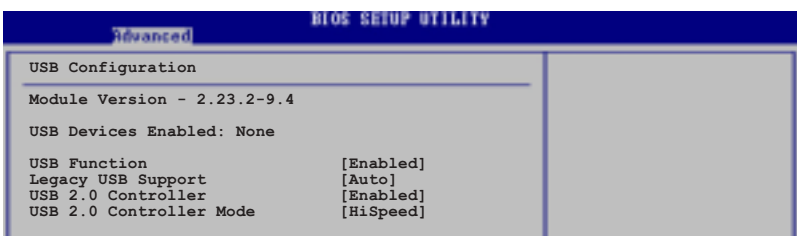

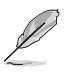

在 USB Devices Enabled 项目中会显示自动检测到的设备。若无 连接任何设备, 则会显示 None 。

#### USB Function [Enabled]

本项目用来启动或关闭 USB 功能。设置值有: [Disab1ed] [Enab1ed]。

#### Legacy USB Support [Auto]

本项目用来启动或关闭支持 USB 设备功能。当设置为缺省值 [Auto] 时,系统可以在开机时便自动检测是否有 USB 设备存在, 若是, 则启动 USB 控制器; 反之则不会启动。但是若您将本项目设置为 [Disab1ed] 时, 那么无论是否存在 USB 设备, 系统内的 USB 控制器都处于关闭状态。设置 值有: [Disab1ed] [Enab1ed] [Auto]。

#### USB 2.0 Controller [Enabled]

本项目用来启动或关闭 USB 2.0 控制器。设置值有: [Diab1ed]  $[End]$ <sub>o</sub>

#### USB 2.0 Controller Mode [HiSpeed]

本项目可让您将 USB 2.0 控制器设置处于 HiSpeed(480 Mbps) 或 Fu11 Speed(12 Mbps)。设置值有: [HiSpeed] [Fu11 Speed]。

### 2.4.4 处理器设置 (CPU Configuration)

本项目可让您得知中央处理器的各项信息与更改中央处理器的相关设 置。

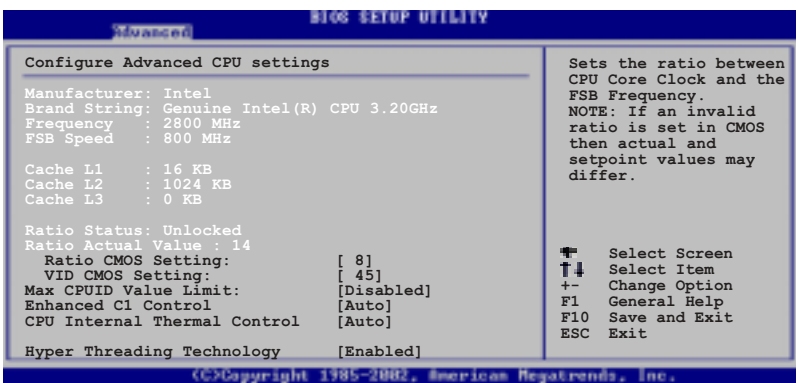

#### Ratio CMOS Setting [8]

本项目用来设置处理器核心时钟与前端总线频率的比率。本项目的缺省 值会由 BIOS 程序自动检测而得, 也可以使用 「+」或 「-」按键来调整。

#### VID CMOS Setting [45]

本项目用来设置中央处理器的 VID CMOS 设置值。本项目的缺省值会由 BIOS 程序自动检测而得, 也可以使用「+」或「-」按键来调整。

#### Microcode Updation [Enabled]

开启或关闭 Microcode Updation 功能。设置值有: [Disab1ed]  $[End]_0$ 

#### Max CPUID Value Limit [Disabled]

当您欲使用不支持延伸的 CPUID 功能的操作系统时, 请将本项目设为 [Enab1ed]。设置值有: [Disab1ed] [Enab1ed]。

#### Enhanced C1 Control [Auto]

当设置为 [Auto], BIOS 程序会自动检查处理器对启动支持 CIE 的兼容 性。在 CIE 模式下, 当系统在闲置状态时, 处理器的电源使用量会降低。 设置值有: [Auto] [Disab1ed]。

#### CPU Internal Thermal Control [Auto]

本项目用来关闭或设置自动启动中央处理器内部温度控制功能。设置值 有: [Disab1ed] [Auto]。

#### Hyper-Threading Technology [Enabled]

本项目用来启动或关闭中央处理器的 Hyper-Threading 技术。设置值 有: [Disab1ed] [Enab1ed]。

### 2.4.5 芯片设置 (Chipset)

本菜单可让您更改芯片组的高级设置,请选择所需的项目并按一下 < Enter> 键以显示子菜单项目。

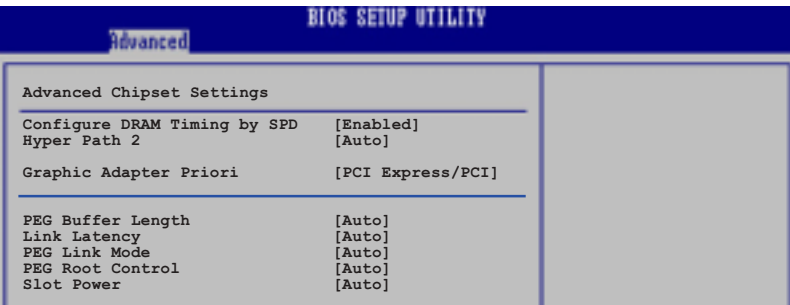

#### Advanced Chipset Settings

#### Configure DRAM Timing by SPD [Enabled]

当设置为 [Enab1ed] 时, 本项目经由读取内存条的 SPD (Seria1 Presence Detect)芯片的内容来设置最佳化的速度控制。当设置为 [Disab1ed] 时, 您可以通过次项目手动设置内存条的最佳化速度。设置值 有: [Disabled] [Enabled]。

#### DRAM CAS# Latency [3 Clocks]

本项目用于控制在 SDRAM 送出读取命令和实际上数据开始动作时间的 周期时间。建议您使用缺省值以保持系统的稳定。设置值有: [3 Clocks]  $[2.5 \text{ Clocks}]$   $[2 \text{ Clocks}]$ 

#### DRAM RAS# Precharge [4 Clocks]

这个项目用来控制当 SDRAM 送出 Precharge 命令后, 多少时间内 不得再送出命令。建议您使用缺省值以保持系统的稳定。设置值有:  $[2 \text{ Clocks}]$   $[3 \text{ Clocks}]$   $[4 \text{ Clocks}]$   $[5 \text{ Clocks}]$ 

#### DRAM RAS# to CAS# Delay [4 Clocks]

本项目用于控制 DDR SDRAM 的运行命令与读写命令间的延迟时间。设 置值有: [2 Clocks] [3 Clocks] [4 Clocks] [5 Clocks]。

#### DRAM RAS# Activate to Precharge [15 Clocks]

这个项目用来设置 RAS 的重新送出命令之时间。设置值有: [1 Clocks]  $[2 \text{ Clocks}] \sim [15 \text{ Clocks}]$ 

#### DRAM Write Recovery Time [4 Clocks]

这个项目用来设置 DRAM 的写入恢复时间。设置值有: [2 Clocks] [3 Clocks] [4 Clocks] [5 Clocks]。

#### Hyper Path 2 [Auto]

本项目用来开启或关闭内存加速模式功能。设置值有: [Disabled] [Enabled] [Auto]。

#### Graphic Adapter Priority [PCI Express/PCI]

本项目用来设置作为优先使用的绘图显示控制器。设置值有: [Interna1 VGA] [PCI Express/Int-VGA] [PCI Express/PCI] [PCI/PCI Express] [PCI/  $Int-VGA$ <sub>a</sub>

#### PEG Buffer Length [Auto]

本项目用来设置 PCI 绘图卡的缓冲区长度。设置值有: [Auto] [Long]  $[Short]$ 

#### Link Latency [Auto]

本项目用来设置连结延迟。设置值有: [Auto] [S1ow] [Norma1]。

#### PEG Link Mode [Auto]

本项目用来设置 PCI Express 绘图卡的连结模式。设置值有: [Auto] [Slow] [Normal] [Fast] [Faster]。

#### PEG Root Control [Auto]

本项目用来设置 PCI Express 绘图卡的基础控制。设置值有: [Auto] [Disabled] [Enabled].

#### Slot Power [Auto]

本项目用来设置插槽的运行电源。设置值有: [Auto] [Light] [Norma1] [Heavy] [Heavier].

### 2.4.6 内置设备设置 (OnBoard Devices Configuration)

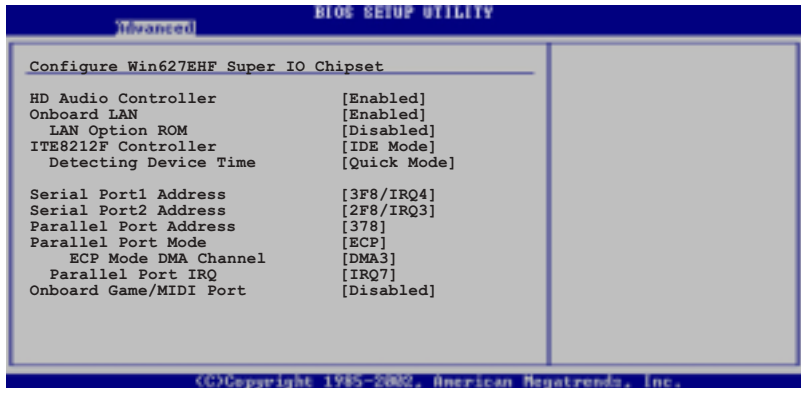

#### HD Audio Controller [Enabled]

本项目用来启动或关闭 High Definition/AC' 97 编解码芯片。设置值 有: [Enab1ed] [Disab1ed]。

#### OnBoard LAN [Enab1ed]

本项目用来开启或关闭主板内置的 PCI Express 接口 Gigabit 网络控制 芯片。设置值有: [Disab1ed] [Enab1ed]。

#### LAN Option ROM [Disabled]

本项目需将 OnBoard LAN 项目设置为 [Enab1ed] 才会出现。这个项 目用于启用或关闭主板内置网络控制器的随选内存 (Option ROM) 功 能。设置值有: [Disab1ed] [Enab1ed]。

#### Serial Portl Address [3F8/IRQ4]

本项目可以设置串口 COM 1 的位址。COM 1 及 COM 2 必须使用不同的位 址值。设置值有: [Disab1ed] [3F8/IRQ4] [3E8/IRQ4] [2E8/IRQ3]。

#### Parallel Port Address [378]

本项目可让您选择并口所使用的位址值。设置值有: [Disab1ed] [378]  $[278]$   $[3BC]$ .

#### Parallel Port Mode [ECP]

本项目用来设置 Para11e1 Port 模式。设置值有: [Norma1] [Bidirectional] [EPP] [ECP]。

#### ECP Mode DMA Channel [DMA3]

当 Parallel Port Mode 设置为 [ECP] 时本项目才会出现。本项目用 来设置 Para11e1 Port ECP DMA。设置值有: [DMA0] [DMA1] [DMA3]。

华硕 P5GD1 PRO 主板用户手册

#### EPP Version [1.9]

当 Parallel Port Mode 设置为 [EPP] 时本项目才会出现。本项目用 来设置 Para11e1 Port EPP 版本。设置值有: [1.9] [1.7]。

#### Parallel Port IRQ [IRQ7]

设置值有: [IRQ5] [IRQ7]。

### 2.4.7 PCI 即插即用设备 (PCI PnP)

本菜单可让您更改 PCI/PnP 设备的高级设置, 其包含了供 PCI/PnP 设备 所使用的 IRQ 位址与 DMA 通道资源与内存区块大小设置。

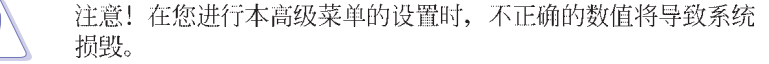

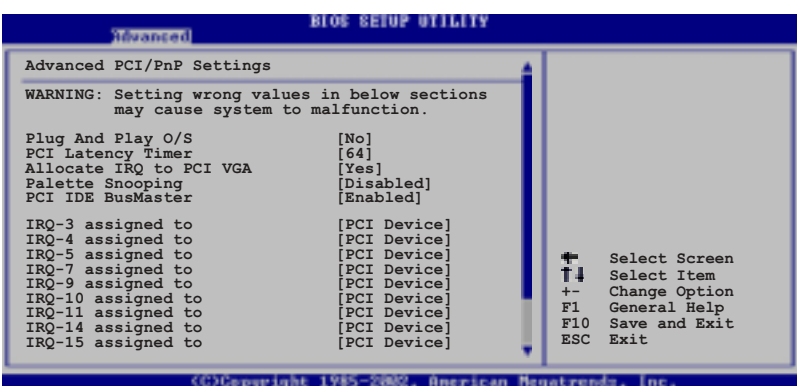

#### Plug and Play 0/S [No]

当设为 [No], BIOS 程序会自行调整所有设备的相关设置。若您安装了支 持即插即用功能的操作系统, 请设为 [Yes]。设置值有: [No] [Yes]。

#### PCI Latency Timer [64]

本项目可让您选择 PCI 信号计时器的延迟时间。设置值有: [32] [64]  $[96]$   $[128]$   $[160]$   $[192]$   $[224]$   $[248]$ .

#### Allocate IRQ to PCI VGA [Yes]

本项目可让您决定是否自行指定 PCI 接口显卡的 IRQ 中断位址。当设置 为 [Yse], 您可以通过 BIOS 程序自行指定 PCI 接口显卡的 IRQ 中断位 址。设置值有: [No] [Yes]。

#### Palette Snooping [Disabled]

有一些非标准结构的显卡, 如 MPEG 或是图形加速卡, 也许会有运行不正 常的情况发生。将这个项目设置在 [Enab1ed] 可以改善这个问题。如果您 使用的是标准 VGA 显卡, 那么请保留缺省值 [Disab1ed]。设置值有: [Disabled] [Enabled].

#### PCI IDE BusMaster [Enabled]

本项目用来开启或关闭 BIOS 程序是否利用 PCI 控制总线来读取 / 写入 数据至 IDE 设备。设置值有: [Disab1ed] [Enab1ed]。

#### IRQ-xx assigned to [PCI Device]

当设置为 [PCI Device], 指定的 IRQ 位址可以让 PCI/PnP 硬件设备使 用。当设置为 [Reserved], IRQ 位址会保留给 ISA 硬件设备使用。设置值 有: [PCI Device] [Reserved]。

### 2.5 电源管理 (Power menu)

本菜单可让您调整高级电源管理 (APM) 的设置。

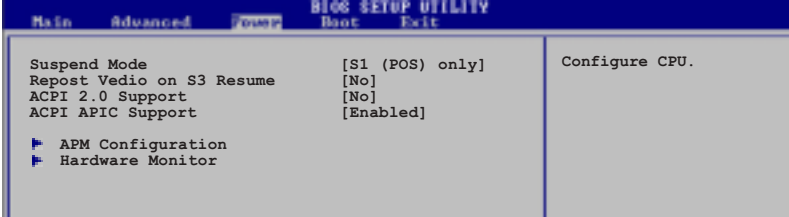

### 2.5.1 Suspend Mode [Auto]

本项目用来选择系统节电功能。设置值有: [S1 (POS) on1y] [S3 on1y]  $[Aut<sub>o</sub>]$ <sub>o</sub>

### 2.5.2 Repost Video on S3 Resume [No]

本项目可让您决定是否要启开 Repost Vedio on S3 Resume 功能。设置 值有: [No] [Yes]。

### 2.5.3 ACPI 2.0 Support [No]

本项目可让您开启或关闭 ACPI 2.0 支持模式。设置值有: [No] [Yes]。

### 2.5.4 ACPI APIC Support [Enabled]

本项目可让您决定是否增加 ACPI APIC 表单至 RSDT 指示清单。 设置值 有: [Disabled] [Enabled]。
# 2.5.5 高级电源管理设置 (APM Configuration)

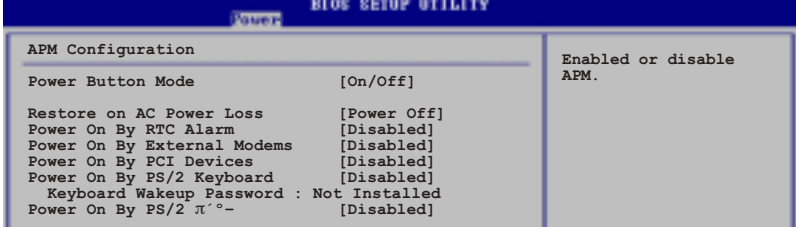

#### Power Button Mode [On/Off]

本项目用来设置在按下电源开关时, 是将系统关机或是进入睡眠状态。 设置值有: [On/Off] [Suspend]。

#### Restore on AC Power Loss [Power Off]

若设置为 [Power Off], 则当系统在电源中断之后电源将维持关闭状态。 若设置为 [Power On], 当系统在电源中断之后重新开启。若设置为 [Last State], 会将系统设置恢复到电源未中断之前的状态。设置值有: [Power Off] [Power On] [Last State]。

#### Power On By RTC Alarm [Disabled]

本项目让您开启或关闭实时时钟 (RTC) 唤醒功能, 当您设为 [Enab1ed] 时, 将出现 RTC Alarm Date、RTC Alarm Hour、RTC Alarm Minute 与 RTC Alarm Second 子项目, 您可自行设置时间让系统自动开机。设置值有: [Disabled] [Enabled].

#### Power On By External Modems [Disabled]

当电脑在软关机状态下, 调制解调器接收到信号时, 设置为 [Enab1ed] 则系统重新开启; 设置为 [Disab1ed] 则是关闭这项功能。设置值有: [Disabled] [Enabled].

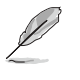

要注意的是, 电脑及应用软件必须在全动力状态下才能接收跟传 递信号, 因此, 接收到第一个信号而刚启动电脑时可能无法成功 传递信息。当电脑软关机时关闭外接调制解调器再打开也可能会 引起一串启始动作导致系统电源启动。

#### Power On By PCI Devices [Disabled]

当本项目设置为 [Enab1ed] 时, 您可以使用 PCI 接口的网卡或调制解调 器扩充卡来开机。要使用本功能, ATX 电源必须可以提供至少 1 安培的电 流及 +5VSB 的电压。设置值有: [Disab1ed] [Enab1ed]。

#### Power On By PS/2 Keyboard [Disabled]

您可以指定要使用键盘上的哪一个功能键来开机。要使用本功能, A T X 电源必须可以提供至少 1 安培的电流及 +5VSB 的电压。设置值有: [Disabled] [Enabled].

#### Wakeup Password

本项目只有在 Power On By PS/2 Keyboard 设置为 [Enab1ed] 时才会出 现。选择本项目来设置或更改键盘开机的密码。

Keyboard Wakeup Password 项目的缺省值为 Not Installed, 当您将密 码设置完成后,这个项目就会显示为 Installed。

#### Power On By PS/2 鼠标 [Disabled]

当您将本选项设置成 [Enab1ed] 时, 您可以利用 PS2 鼠标来开机。要使 用本功能, ATX 电源必须可以提供至少 1 安培的电流及 +5VSB 的电压。 设置值有: [Disab1ed] [Enab1ed]。

# 2.5.6 系统监控功能 (Hardware Monitor)

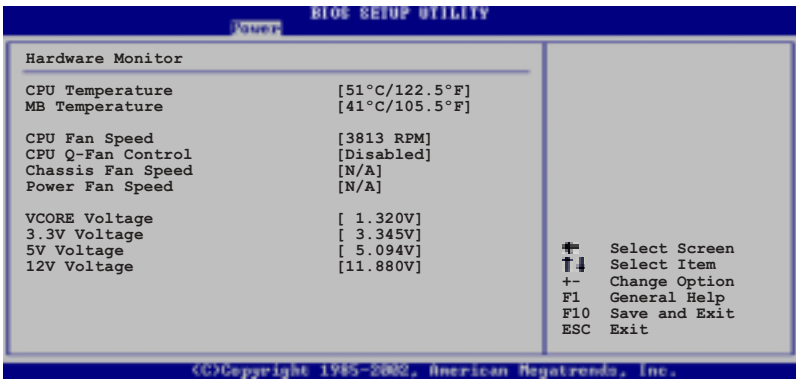

## CPU Temperature  $[xxx^c]/xx^cF]$

## MB Temperature  $[xxx^c]/xx^cF]$

本系列主板具备了中央处理器以及主板的温度探测器,可自动检测并显 示目前主板与处理器的温度。

### CPU Fan Speed [xxxxRPM] or [N/A]

为了避免系统因为过热而造成损坏,本系列主板备有中央处理器风扇的 转速 RPM (Rotations Per Minute) 监控, 所有的风扇都设置了转速安全范 围,一旦风扇转速低于安全范围,华硕智能型主板就会发出警讯,通知用 户注意。

#### CPU Q-Fan Control [Disabled]

本项目用来启动或关闭 ASUS Q-Fan 功能, ASUS Q-Fan 能视个人的需 求,来为系统调整适合的风扇速率。当本项目为 [Enab1ed] 时, Fan Speed Ratio 项目就会出现。设置值有: [Disab1ed] [Enab1ed]。

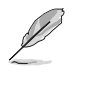

CPU Q-Fan Mode, CPU Fan Ratio, CPU Target Temperature, 与 Chassis Q-Fan Control 选项只有在您将 CPU Q-Fan Control 设 置为开启时才会显示出来。

### CPU Fan Ratio [Auto]

在本项目中, 您可以选择连接在 CPU 风扇插座上的 CPU 风扇之旋转速 率。缺省值 [Auto] 会在 CPU 温度较低时自动选择较低的风扇转速。当您 的系统安装有较都周边或是需要更高的性能表现, 则请选择较高的转速。本 选项只有在 CPU Q-Fan Contro1 设置为 Enab1ed 时才会出现。设置值有: [Auto] [90%] [80%] [70%] [60%].

华硕 P5GD1 PRO 主板用户手册

#### CPU Target Temperature [xxx°C]

本项目用来设置处理器在到达多少温度时,处理器的风扇就会增加转速 来降低处理器的温度。本项目只有在 CPU Q-Fan Contro1 项目设置为 [Enab1ed] 时才会出现。设置值有: [35°C] [38°C] [41°C] [44°C] [47°C]  $[50^{\circ}\text{C}]\;$   $[53^{\circ}\text{C}]\;$   $[56^{\circ}\text{C}]\;$   $[59^{\circ}\text{C}]\;$   $[62^{\circ}\text{C}]\;$   $[65^{\circ}\text{C}]$ .

### Chassis Fan Speed [xxxxRPM] or [N/A]

为了避免系统因为过热而造成损坏,本系列主板备有机箱内的风扇转速 RPM (Rotations Per Minute) 监控, 所有的风扇都设置了转速安全范围, 一旦风扇转速低于安全范围, 华硕智能型主板就会发出警讯, 通知用户注 意。

## Power Fan Speed [xxxxRPM] or [N/A]

为了避免系统因为过热而造成损坏,本系列主板备有电源风扇的转速 RPM (Rotations Per Minute) 监控, 所有风扇都设置了转速安全范围, 旦风扇转速低于安全范围, 华硕智能型主板会发出警讯, 通知用户注意。

#### VCORE Voltage, +3.3V Voltage, +5V Voltage, +12V Voltage

本系列主板具有电压监视的功能, 用来确保主板以及 CPU 接受正确的电 压, 以及稳定的电流供应。

# 2.6 启动菜单 (Boot menu)

本菜单可让您改变系统启动设备与相关功能。

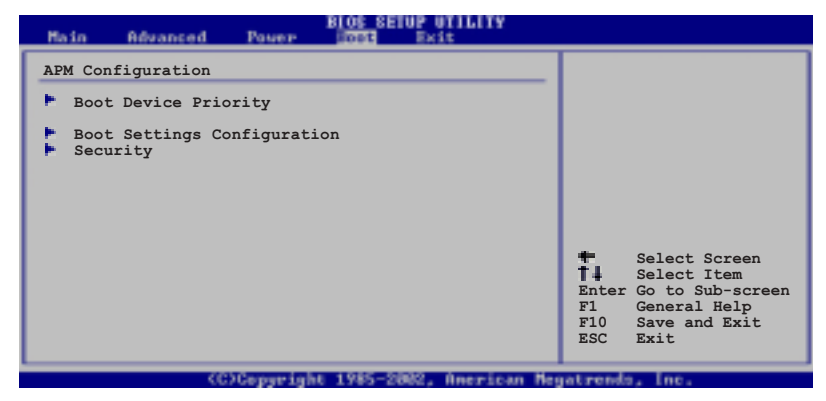

# 2.6.1 启动设备顺序 (Boot Device Priority)

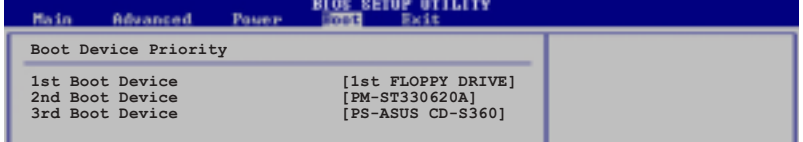

## 1st~xxth Boot Device [1st F1oopy Drive]

本项目让您自行选择开机磁盘并排列开机设备顺序。依照 1st、2nd、3rd 顺序分别代表其开机设备顺序。而设备的名称将因使用的硬件设备不同而 有所差异。设置值有: [xxxxx Drive] [Disab1ed]。

# 2.6.2 启动选项设置 (Boot Settings

# Configuration)

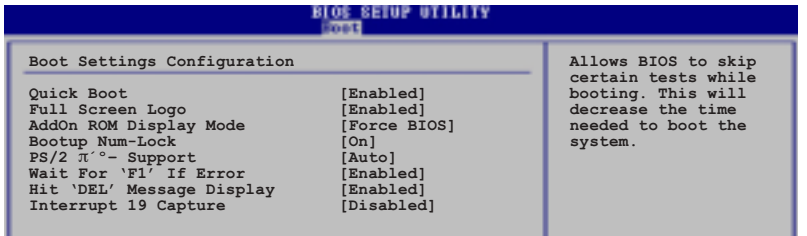

# Quick Boot [Enabled]

本项目可让您决定是否要略过主板的自我测试功能(POST), 开启本项 目将可加速开机的时间。当设置为 [Disab1ed] 时, BIOS 程序会运行所有 的自我测试功能。设置值有: [Disab1ed] [Enab1ed]。

### Full Screen Logo [Enabled]

若您要使用个人化开机画面,请将本项目设置为启用 [Enab1e]。设置值 有: [Disab1ed] [Enab1ed]。

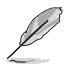

如果您欲使用华硕 MyLogo™ 功能, 请务必将 Fu11 Screen Logo 项目设置为「Enab1ed]。

### Add On ROM Display Mode [Force BIOS]

本项目让您设置选购设备固件程序的显示模式。设置值有: [Force BIOS] [Keep Current].

#### Bootup Num-Lock [On]

本项目让您设置在开机时 NumLock 键是否自动启动。设置值有: [Off]  $[On]$ 

#### PS/2 鼠标 Support [Auto]

本项目可让您开启或关闭支持 PS/2 鼠标功能。设置值有: [Disab1ed] [enab1ed] [Auto]。

#### Wait for 'Fl' If Error [Enabled]

当您将本项目设为 [Enab1ed], 那么系统在开机过程出现错误信息时, 将 会等待您按下 [F1] 键确认才会继续进行开机程序。设置值有: [Disab1ed]  $[End]_0$ 

## Hit 'DEL' Message Display [Enabled]

当您将本项目设为 [Enab1ed] 时, 系统在开机过程中会出现 「Press DEL to run Setup」信息。设置值有: [Disab1ed] [Enab1ed]。

## Interrupt 19 Capture [Disabled]

当您使用某些 PCI 扩展卡有内置固件程序(例如: SCSI 扩展卡), 如果 有需要通过 Interrupt 19 启动, 则请将本项目设为 [Enab1ed]。设置值 有: [Disabled] [Enabled]。

# 2.6.3 安全性菜单 (Security)

本菜单可让您改变系统安全设置。

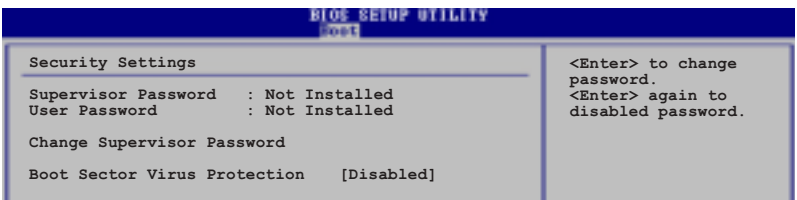

#### Change Supervisor Password (更改系统管理员密码)

本项目是用于更改系统管理员密码。本项目的运行状态会于画面上方以 淡灰色显示。缺省值为 Not Installed。当您设置密码后, 则此项目会显示 Installed.

请依照以下步骤设置系统管理员密码 (Supervisor Password):

1. 选择 Change Supervisor Password 项目并按下 <Enter>。

2. 于 Enter Password 窗口出现时, 输入欲设置的密码, 可以是六个字元 内的英文、数字与符号, 输入完成按下 <Enter>。

3. 按下 <Enter> 后 Confirm Password 窗口会再次出现, 再一次输入密 码以确认密码正确。密码确认无误时,系统会出现 Password Installed. 信 息,代表密码设置完成。若出现 Password do not match! 信息,代表于密 码确认时输入错误,请重新输入一次。此时画面上方的 Supervisor Password 项目会显示 Installed。

若要更改系统管理员的密码,请依照上述程序再运行一次密码设置。

若要清除系统管理员密码, 请选择 Change Supervisor Word, 并于 Enter Password 窗口出现时, 直接按下 <Enter>, 系统会出现 Password uninstalled. 信息, 代表密码已经清除。

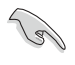

若您忘记设置的 BIOS 密码, 可以采用清除 CMOS 实时钟 (RTC) 内存。请参阅「1.9 跳线洗择区」一节取得更多信息。

当您设置系统管理者密码之后, 会出现下列选项让您更改其他安全方面 的设置。

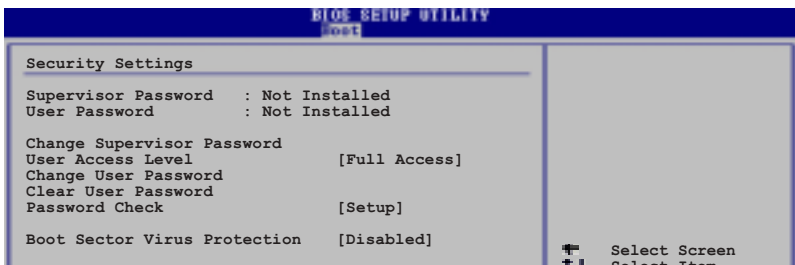

#### User Access Leve1 [Fu11 Access]

当您设置系统管理员密码后, 本项目将会出现。本项目可让您选择 BIOS 程序存取限制权限等级, 若用户没有输入系统管理员密码, 则需依照权限 等级存取 BIOS 程序。设置值有: [No Access] [View On1y] [Limited] [Fu11 Access]。

用户无法存取 BIOS 程序。 No Access

View Only 允许用户读取 BIOS 程序但无法更改任何项目。

允许用户仅能存取 BIOS 程序的某些项目。例如: 系统时 Limited 间。

Full Access 允许用户存取完整的 BIOS 程序。

#### Change User Password (更改用户密码)

本项目是用于更改用户密码, 运行状态会于画面上方以淡灰色显示, 缺 省值为 Not Installed。当您设置密码后, 则此项目会显示 Installed。

设置用户密码 (User Password):

1. 选择 Change User Password 项目并按下 [Enter]。

2. 在 Enter Password 窗口出现时, 请输入欲设置的密码, 可以是六个字 元内的英文、数字与符号。输入完成按下 [Enter]。

3. 接著会再出现 Confirm Password 窗口, 再一次输入密码以确认密码正 确。密码确认无误时, 系统会出现 Password Installed. 信息, 代表密码 设置完成。若出现 Password do not match! 信息, 代表于密码确认时输入 错误, 请重新输入一次。此时画面上方的 User Password 项目会显示 Installed.

若要更改用户的密码,请依照上述程序再运行一次密码设置。

若要清除密码, 请再选择 Change User Word, 并于 Enter Password 窗 口出现时, 直接按下 [Enter], 系统会出现 Password uninstalled. 信 息,代表密码已经清除。

### Clear User Password (清除用户密码)

本项目可让您清除用户密码。

#### Password Check [Setup]

当您将本项目设为 [Setup], BIOS 程序会于用户进入 BIOS 程序设置画面 时, 要求输入用户密码。若设为 [A1ways] 时, BIOS 程序会在开机过程亦要 用户输入密码。设置值有: [Setup] [A1ways]。

### Boot Sector Virus Protection [Disabled]

本项目用来开启或关闭开机磁区病毒防护功能。设置值有: [Disab1ed]  $[End]_0$ 

# 2.7 离开 BIOS 程序 (Exit menu)

本菜单可让您读取 BIOS 程序出厂缺省值与离开 BIOS 程序。

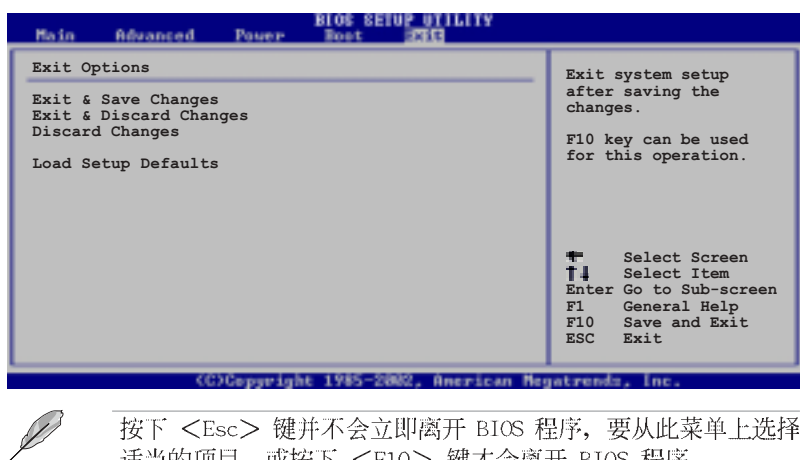

按下 <Esc> 键并不会立即离开 BIOS 程序, 要从此菜单上选择 适当的项目, 或按下 <F10> 键才会离开 BIOS 程序。

### Exit & Save Changes

当您调整 BIOS 设置完成后, 请选择本项目以确认所有设置值存入 CMOS 内存内。按下 <Enter> 键后将出现一个询问窗口, 选择 [Yes], 将设置 值存入 CMOS 内存并离开 BIOS 设置程序; 若是选择 [No], 则继续 BIOS 程 序设置。

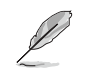

假如您想离开 BIOS 设置程序而不存储文件离开, 按下 <Esc> 键, BIOS 设置程序立刻出现一个对话窗口询问您「Discard configuration changes and exit now?」, 选择 [Yes] 不将设 置值存储文件并离开 BIOS 设置程序, 选择 [No] 则继续 BIOS 程序设置。

#### Exit & Discard Changes

若您想放弃所有设置, 并离开 BIOS 设置程序, 请将高亮度选项移到此 处, 按下 <Enter> 键, 即出现询问对话窗, 选择 [OK], 不将设置值存入 CMOS 内存并离开 BIOS 设置程序, 先前所做的设置全部无效; 若是选择 [Cance1], 回到 BIOS 设置程序。

#### Discard Changes

若您想放弃所有设置, 将所有设置值恢复原先 BIOS 设置值, 请选择本项 目并按下 <Enter> 键, 即出现询问窗口, 选择 [OK], 将所有设置值改为 出原来设置值, 并继续 BIOS 程序设置; 若是选择 [Cance1], 则继续 BIOS 程序设置,本次修改过的设置仍然存在。

#### Load Setup Defaults

若您想放弃所有设置, 将所有设置值改为出厂缺省值, 您可以在任何一 个菜单击下 <F5>, 或是选择本项目并按下 <Enter> 键, 即出现询问窗 口, 选择 [Yes], 将所有设置值改为出厂缺省值, 并继续 BIOS 程序设置; 若是选择 [No], 则继续 BIOS 程序设置。

第三章

除了主板所需要的设备驱动程序之外, 华 硕驱动程序及实用程序光盘尚提供许多方便 实用甚至独家开发的软件供华硕爱好者使 用。本章节描述华硕驱动程序及实用程序光 盘中的内容。

软件支持

华硕 P5GD1 PR0 主板用户手册

# 3.1 安装操作系统

本主板完全适用于 Microsoft Windows 2000/2003 Server/XP 操作系统 (OS, Operating System)。「永远使用最新版本的操作系统」并且不定时 地升级, 是让硬件配备得到最佳工作效率的有效方法。

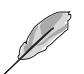

· 由于主板和周边硬件设备的选项设置繁多, 本章仅就软件的安 装程序供您参考。您也可以参阅您使用的操作系统说明文件以

- 取得更详尽的信息。 · 为了更好的系统兼容性与性能, 在您安装驱动程序之前, 请确 认您的 Windows® 操作系统已安装 Windoes 2000 service Pack
- 4 或是 Windows® XP Service Pack 1。

# 3.2 驱动程序及实用程序光盘信息

随货附赠的驱动程序及实用程序光盘包括了数个有用的软件和实用程 序,将它们安装到系统中可以强化主板的性能。

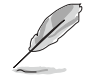

华硕驱动程序及实用程序光盘的内容会不定时地升级,但不另行 通知。如欲得知最新的信息,请访问华硕的网站 http://www. asus.com.cn.

# 3.2.1 运行驱动程序及实用程序光盘

欲开始使用驱动程序及实用程序光盘, 仅需将光盘放入您的CD-ROM 驱动 器中即可。若您的系统已启动CD-ROM 驱动器「自动安插通知」的功能, 那 么稍待一会儿光盘会自动显示华硕欢迎窗口和软件安装菜单。

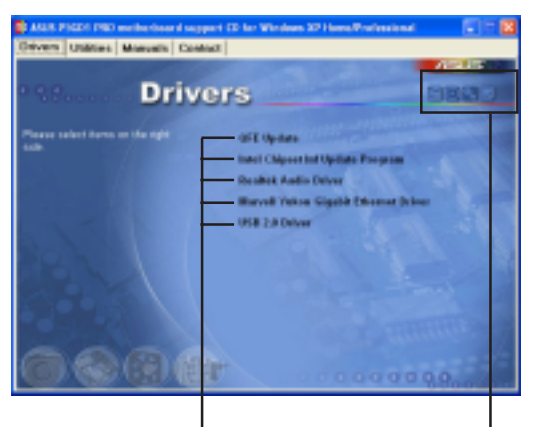

点选安装各项驱动程序 点选图标以获得更多信息

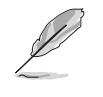

如果欢迎窗口并未自动出现, 那么您也可以到驱动程序及实用程 序光盘中的 BIN 文件夹里直接点选 ASSETUP.EXE 主程序开启菜 单窗口。

第三章: 软件支持

# 3.2.2 驱动程序菜单 (Drivers menu)

在驱动程序菜单中会显示所有适用于本主板的硬件设备的驱动程序。系 统中所有的硬件设备皆需安装适当的驱动程序才能使用。

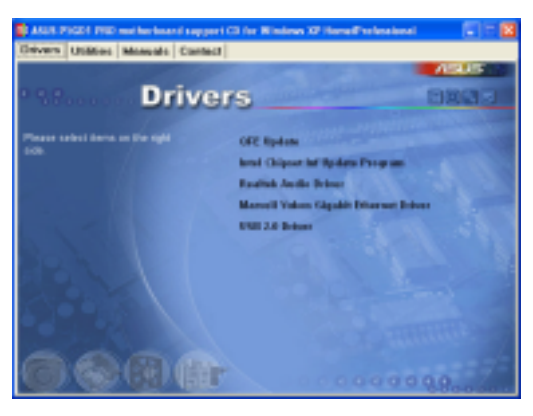

### QFE 修正程序

点选本项目会安装 Quick Fix Engineering (QFE) 修正程序。

#### Intel Chipset Inf Update 程序

本项目将会安装 Intel Chipset Inf Update 程序, 本驱动程序将会启动 本主板元件针对即插即用功能的支持。当您将本驱动程序安装至目标系统 后, 便可针对芯片组所支持的各项功能进行设置。

您可采用包含 interactive、silent、unattended preload 在内的三种 模式进行本程序的安装。若采用 interactive 模式, 则在安装过程中, 会 要求用户进行输入的工作; 而若是采用 silent 与 unattended preload 模 式, 则在安装过程中不会要求用户进行输入。如欲取得进一步相关信息, 请参阅在线手册或 Readme 文件。

#### Realtek 音频驱动程序

点选安装向导便会开始进行 Rea1tek ALC861 音频驱动程序与应用程序的 安装。

#### Marvel1 Yukon Gigabit 网络接口驱动程序

点选本项便会开始安装 Marve11 Yukon Gigabit 网络接口驱动程序, 以 提供最高 1000 Mbps 的数据传输率。

#### USB 2.0 驱动程序

本项目将会安装 USB 2.0 驱动程序。

# 3.2.3 实用程序菜单 (Utilities menu)

软件菜单会列出所有可以在本主板上使用的应用程序和其他软件。其中 以高亮度文字显示的软件即表示适用于您的主板。您只需在这些软件名称 上以鼠标左键按一下即可开始进行该软件的安装动作。

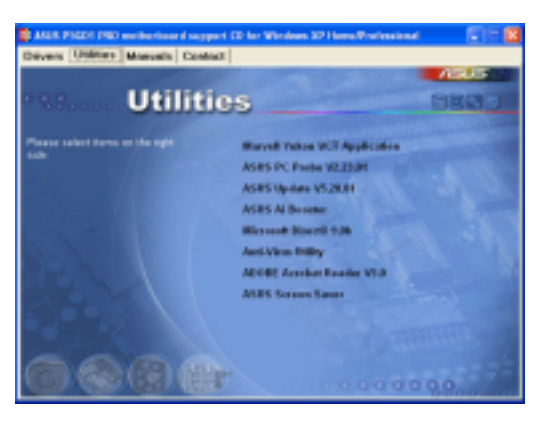

#### Marve11 Yukon VCT 应用程序

点选本项目将会安装 Marve11 Yukon VCT 应用程序。本程序可分析并提 供网络缆线连线状况是否正常的报告。

#### 华硕系统诊断家 (ASUS PC Probe)

这个智能型的诊断程序可以监控风扇的转速、中央处理器的温度以及系 统的电压,并且会将所检测到的任何问题回报给您。这个绝佳辅助软件工 具可以帮助您的系统时时刻刻处在良好的操作环境中。

#### 华硕在线升级程序

利用 ASUS Live Update 可以让您在窗口作业环境下, 进行 BIOS 的升 级。本实用程序需要使用通过互联网服务业者(ISP)所提供的互联网连线 方可进行。请参考 2-8 页的说明。

#### 华硕 Ai Booster

利用华硕 Ai Booster 实用程序, 可让您在窗口操作系统的环境下, 进行 CPU 的超频。

#### Microsoft DirectX 驱动程序

安装微软最新的 DirectX 9.0b 版驱动程序。

### 防毒软件

点选本项目便会进行光盘所附之防毒软件。想了解更进一步的信息,请 参考在线用户手册的说明。

#### Adobe Acrobat Reader 浏览软件

安装 Adobe 公司的 Acrobat Reader 浏览软件以便观看 PDF (Portab1e document Format) 格式的文件文件。

#### 华硕屏幕保护程序

安装由华硕精心设计的屏幕保护程序。

# 3.2.4 用户手册菜单

本菜单中提供有相关技术支持之手册列表。请点选任一选项来开启用户 手册数据夹。

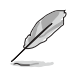

. 由于大多数的用户手册文件都是存成 PDF 文件格式, 因此在 您开启用户手册文件前,请先安装驱动程序与实用程序光盘中 的 Adobe Acrobat Reader 浏览软件。

. 画面所显示的部份用户手册列表, 可能无法运用在此一型号的 主板。

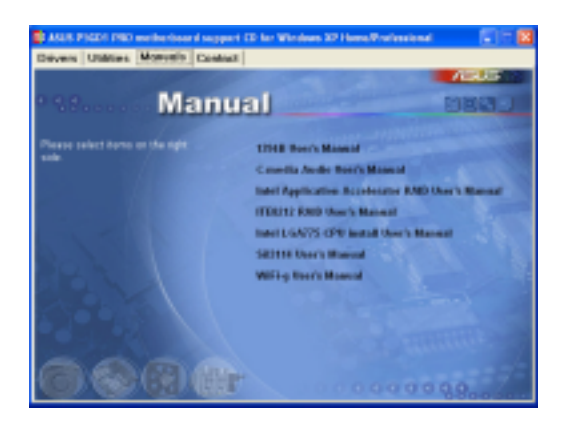

# Intel Application Accelerator RAID 用户手册

本项目可开启 Intel® Application Accelerator RAID 用户手册。

## Intel LGA775 CPU Install 用户手册

本项目可开启 Inte1® LGA775 CPU Installation 用户手册。

华硕 P5GD1 PRO 主板用户手册

# 3.2.5 华硕的联络方式

按下「联络信息」索引标签会出现华硕电脑的联络信息。此外,本手册<br>的封面内页也会列出华硕的联络方式供您参考。

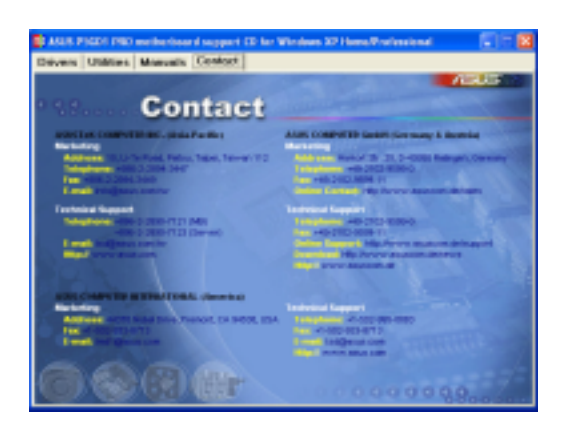

# 3.3 RAID 功能设定

本主板所内置的 Inte1®ICH6R 南桥芯片阵列控制器,可让您使用 Seria1 ATA 介面硬盘来规划创建磁盘阵列。本主板支援以下几种磁盘阵列 模式。

RAID 0 的主要功能为「Data striping」, 即区块延展。其运作模式是将 磁盘阵列系统下所有硬盘组成一个虚拟的大硬盘,而文件存取方式是平均 分散至多颗硬盘, 是以并行的方式读取/写入文件至多颗硬盘, 如此可增加 存取的性能, 若以二颗硬盘所创建的 RAID 0 磁盘阵列为例, 传输速度约为 阵列中转速最慢的硬盘的二倍速度。整体而言, RAID 0 模式的磁盘阵列可 增加文件传输的性能与速率。

RAID 1 的主要功能为「Data Mirroring」, 即文件映射。其运作模式是 将磁盘阵列系统所使用的硬盘,建立为一组映射对应(Mirrored Pair), 并以平行的方式读取/写入文件至多颗硬盘。而写入至各个硬盘的文件是完 全一样的, 在读取文件时, 则可由本组内所有硬盘同时读出。而 RAID 1 模 式的磁盘阵列最主要就是其容错功能 (fault tolerance), 它能在磁盘阵 列中任何一颗硬盘发生故障的情况时, 其它硬盘仍可以继续动作, 保持系 统不中断运行。即使阵列中某一颗硬盘损毁时,所有的资料仍会完整地保 留在磁盘阵列的其它硬盘中。

Intel®Matrix Storage 支持 Inte1 Matrix 储存技术, 可让您使用两颗 独立的硬盘创建 RAID 0 与 RAID 1 磁盘阵列。在创建 RAID 0 与 RAID 1 磁 盘阵列方面, Inte1®Matrix 储存技术会在两颗硬盘中各建立两个分割区 以建立磁盘阵列。这项技术也可以让您在不损失任何文件的状况下进行磁 盘分割区容量的变更。

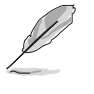

如欲取得更多关於 Intel®Matrix 储存技术的相关信息, 请造访 以下的 Inte1 技术支援网址: http://support.inte1.com/ support/chipset/imst/.

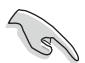

若您欲安装 Windows XP 或 Windows 2000 操作系统并同时启支 援 RAID 磁盘阵列功能, 请先将实用程序光盘内的 RAID 驱动文 件复制至磁盘中, 如此才能於安装操作系统时, 一并驱动磁盘阵 列功能。

# 3.3.1 硬盘安装

本主板支持 U1tra DMA 133/100/66 与 Seria1 ATA 硬盘。为了得到最佳 化的性能表现, 当您要建立 RAID 磁盘阵列时, 请尽可能安装相同型号与容 量的硬盘。

### 安装 Parallel ATA 硬盘

请依照以下方式来安装 Para11e1 ATA 硬盘。

- 1. 将硬盘依欲连接的渠道来设置 Master/Slave 模式。
- 2. 将硬盘安装至硬盘槽中。
- 3. 安装硬盘连接电缆, 将欲创建磁盘阵列的硬盘连接至主板。
- 4. 将电源适配器连接到硬碟上的电源插座。

## 安装 Serial ATA (SATA) 硬盘

请依照以下安装方式来创建 SATA RAID 磁盘阵列。

- 1. 将硬盘安装至硬盘槽中。
- 2. 安装 SATA 硬盘连接电缆。
- 3. 将 SATA 电源适配器依序接上 SATA 硬盘。

# 3.3.2 Intel® RAID 功能设置

本主板内置的 Inte1® ICH6R 南桥芯片支援 Seria1 ATA 硬盘创建 RAID 0 和 RAID 1 功能。Serial ATA as RAID 功能必须在 Intel®RAID 控制器载 入 Intel®RAID Option ROM 程序码之前, 就先行在 BIOS 程序中开启。 Inte1®RAID Option ROM 是一个标准的即插即用 (PnP, Plug and Play) 随 机只读内存, 提供 Intel RAID 控制器一个系统建立前的用户介面, 也提供 在 BIOS 设置程序中选择开机的指令。

#### 设置 BIOS RAID 功能

- 1. 在开机之後系统仍在内存的自我测试 (Power-On Se1f Test, POST) 时, 按下 <Delete> 按键进入 BIOS 设置程序。
- 2. 选择主菜单 (Main) 之後, 接著选择 IDE Configuration 选项, 在此选 项中, 请将 Configure SATA As 选项设置为 RAID。
- 3. 将 Onboard Serial-ATA BOOTROM 选项设置为 Enab1ed。
- 4. 存储您的设置值并退出 BIOS 程序。

#### 进入 Intel<sup>®</sup> Application Accelerator RAID Option ROM 实用 程序

请依照下列步骤来进入 Intel® Application Accelerator RAID Option ROM 实用程序:

- 1. 启动您的电脑。
- 2. 当系统执行开机自我检测程序 (POST) 时, 按下 <Ctrl+I> 按键来进 入公用程序主菜单。

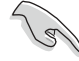

本节中的 RAID BIOS 设置画面仅供参考之用, 故所显示的画面 与实际设置画面稍有不同。

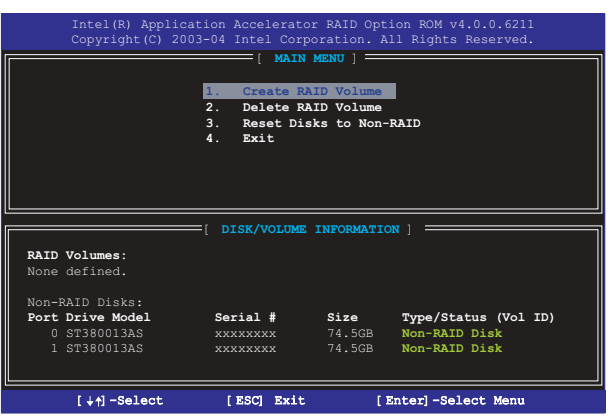

华硕 P5GD1 PR0 主板用户手册

在设定画面的下方列有所有的功能与所对应的按键,这些按键可让您用 来浏览菜单并进行各项功能的设置。

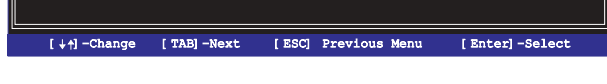

## 创建 RAID 磁区

請依照下列步驟建立 RAID 磁區。

1. 选择 1. Create RAID Volume 然後按下 <Enter> 按键, 会出现如下图 所示的窗口画面。

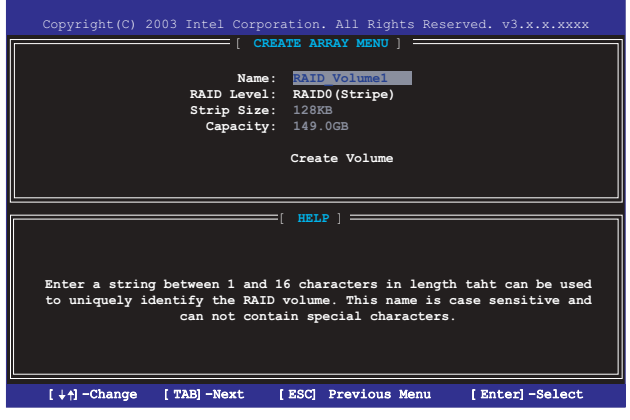

- 2. 为您的 RAID 磁区键入一个特殊的名称, 然後按下 <Enter> 按键。
- 3. 使用向上、向下方向键来选择您想要的 RAID 层级, 然後按下 <Enter >按键。
- 4. 如果您选择 RAID 0 (资料分割), 使用向上、向下方向键来选择 RAID 0 磁碟阵列要分割的容量,然後按下 <Enter> 按键。分割的数值可由 8KB 递增至 128KB, 文件分割的数值应该以硬盘使用的目的来决定。下 列为建议选项, 默认值为 64KB。
	- $\bullet$  16KB 硬盘使用需求较低
	- $-64KB$ 一般需求用户
	- 128KB 注重硬盘性能的用户
- 5. 在 Create Vo1ume 的提示对话框中再按下 <Enter> 按键来建立磁盘 阵列, 接著在如下图的窗口画面中, 按下按键 <Y> 来确认您的选择。

第三章: 软件支持

6. 在 Main Menu 窗口画面中, 选择 4. Exit 然後按下 <Enter> 按键, 离开 RAID 设置程序, 按下按键 <Y> 确认离开此程序。

#### 删除 RAID 磁区

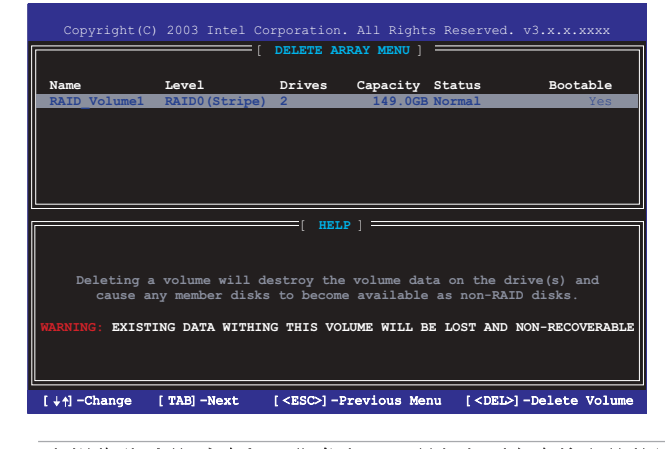

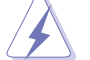

在操作此功能时请务必非常小心, 所有在硬盘中的文件将被一并 删除。

請依照下列步驟來刪除 RAID 磁區:

- 1. 选择 2. Delete RAID Volume 选项, 并按下 <Enter> 键来进入下个一设 置画面。
- 2. 按下 <De1> 键来删除 RAID 磁区。在按下确认後, 如下图所示的确认画 面便会出现。

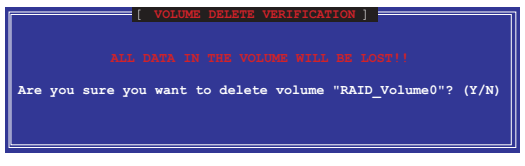

3. 按下 <Y> 键加以确认, 或按下 <V> 键来回到功能设置主菜单。

# 重新设置 RAID 硬盘

请依照下列步骤重新设置 RAID 硬盘。

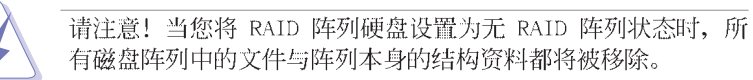

1. 选择选项 3. Reset Disks to Non-RAID 然後按下 <Enter> 按键。

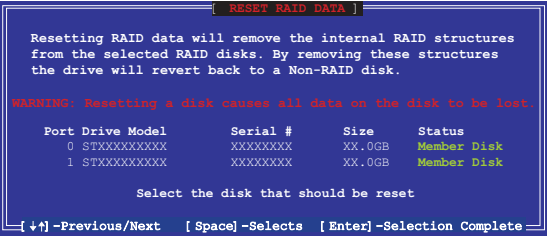

- 2. 使用上下方向键选择您所想要重新设置的硬盘,并按下 <Space> 键加 以确认。
- 3. 重复步骤 2 来选择其他的阵列硬盘。
- 4. 选择完毕後请按下 <Enter> 键来重新设置阵列硬盘。
- 5. 接著工具程序会显示一确认讯息, 请按下 <Y> 键加以确认或 按下<N>键回到功能设置主菜单。